# **Цифровой микроскоп Opto-Edu A36.5001**

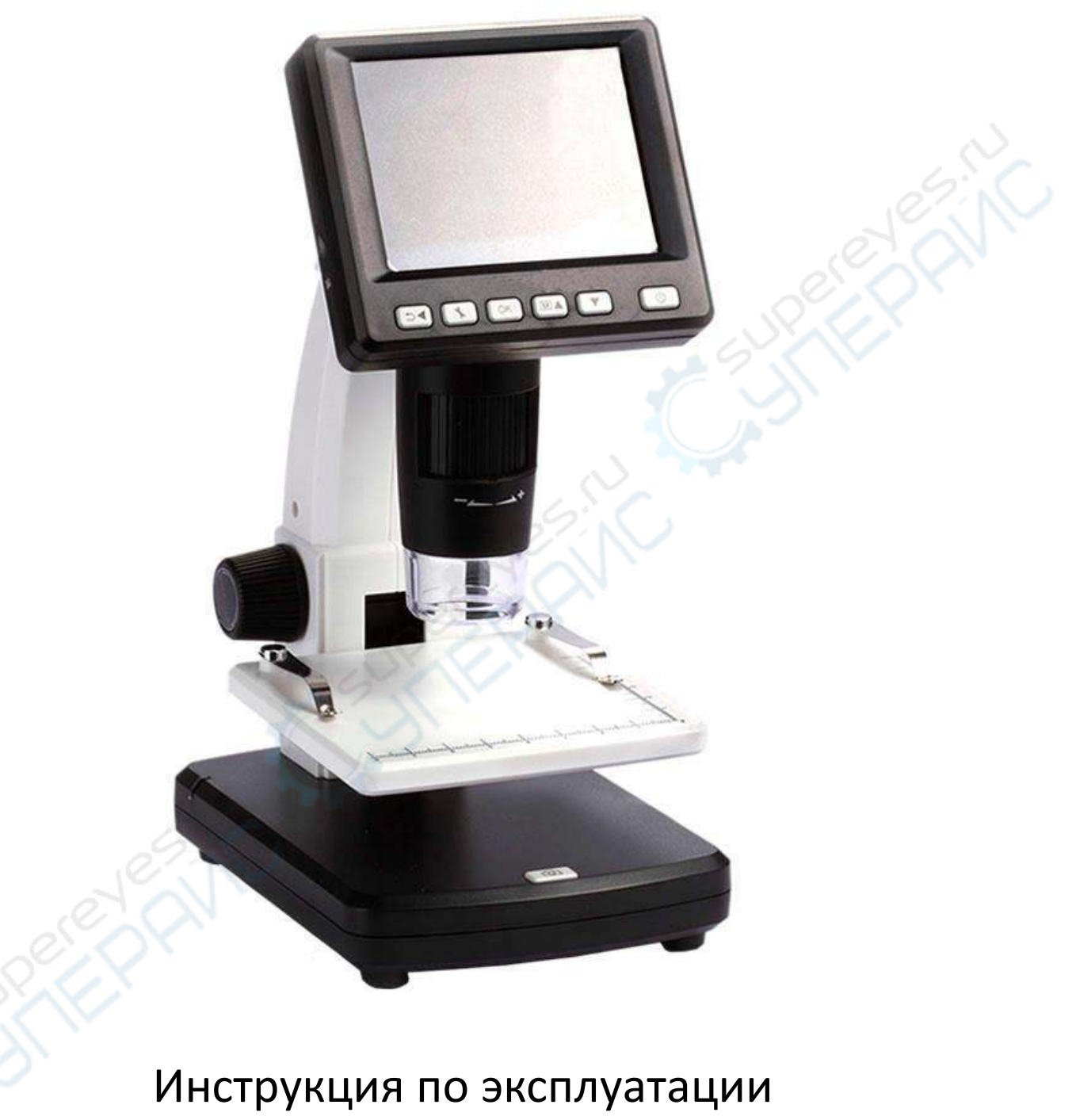

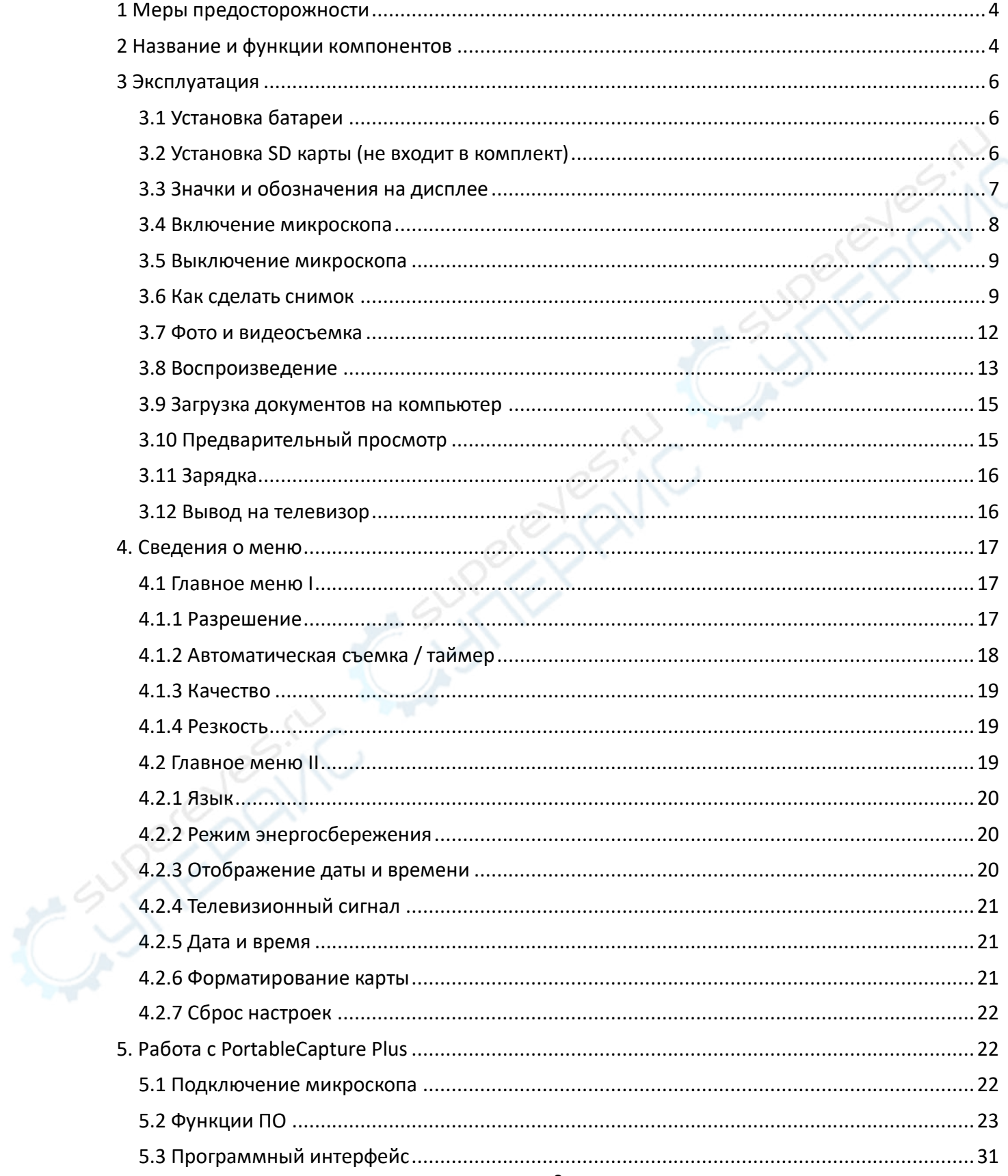

## Содержание

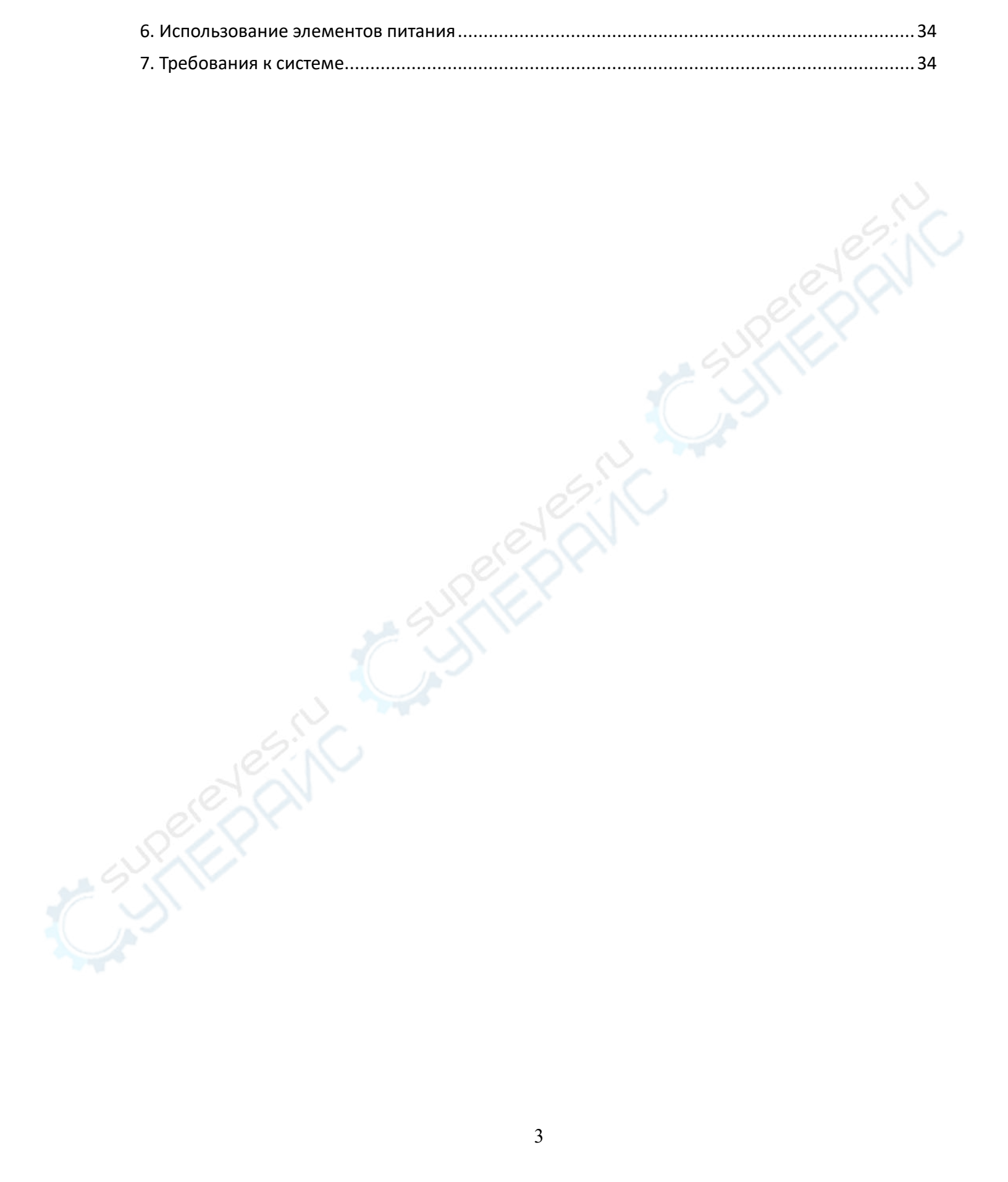

#### <span id="page-3-0"></span>**1 Меры предосторожности**

Перед использованием микроскопа убедитесь, что вы прочитали и поняли описанные ниже меры предосторожности. Всегда следите за правильностью эксплуатации микроскопа.

• Никогда не используйте микроскоп в местах, где эксплуатация подобных устройств ограничена. Неправильное использование создает риск серьезной аварии.

• Не пытайтесь вскрыть корпус микроскопа или каким-либо образом модифицировать микроскоп. Обслуживание и ремонт должны выполняться только авторизованными сервисными центрами.

• Храните микроскоп вдали от воды и других жидкостей. Не пользуйтесь микроскопом мокрыми руками. Никогда не пользуйтесь микроскопом под дождем или снегом. Влага создает опасность возгорания и поражения электрическим током. Если вы заметили дым или странный запах, исходящий от микроскопа, немедленно выключите питание. Отнесите микроскоп в ближайший авторизованный сервисный центр для ремонта. Никогда не пытайтесь ремонтировать микроскоп самостоятельно.

• Во время работы микроскоп может слегка нагреваться. Это не является признаком неисправности.

• Если внешняя поверхность микроскопа нуждается в очистке, протрите ее мягкой сухой тканью.

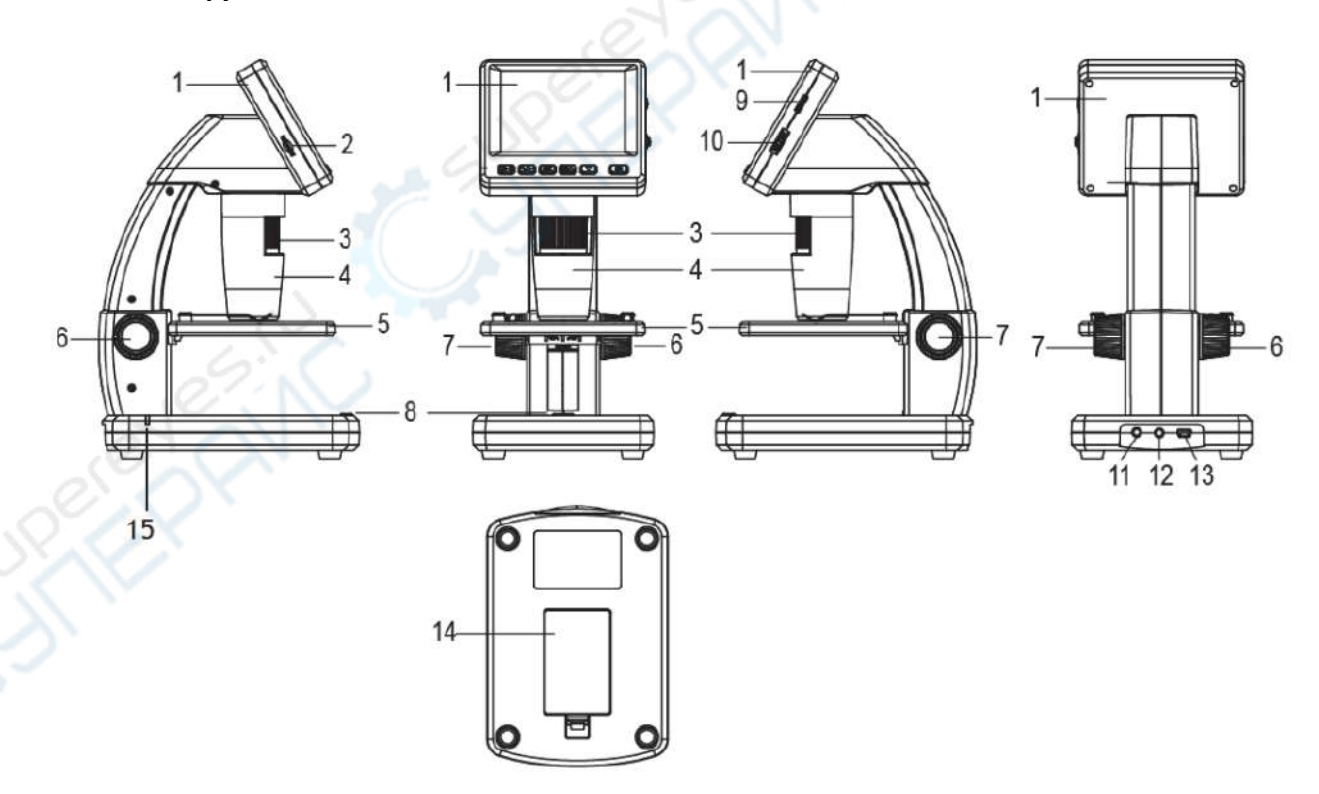

#### <span id="page-3-1"></span>**2 Название и функции компонентов**

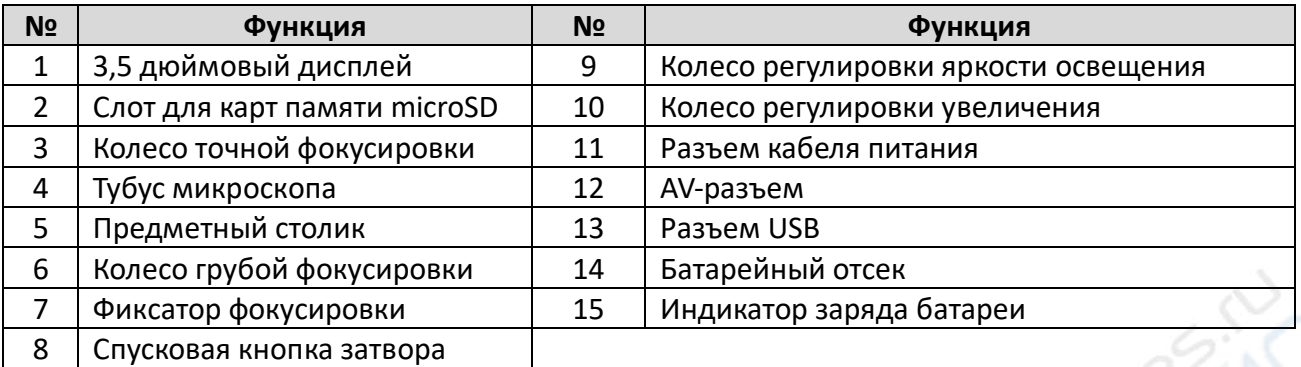

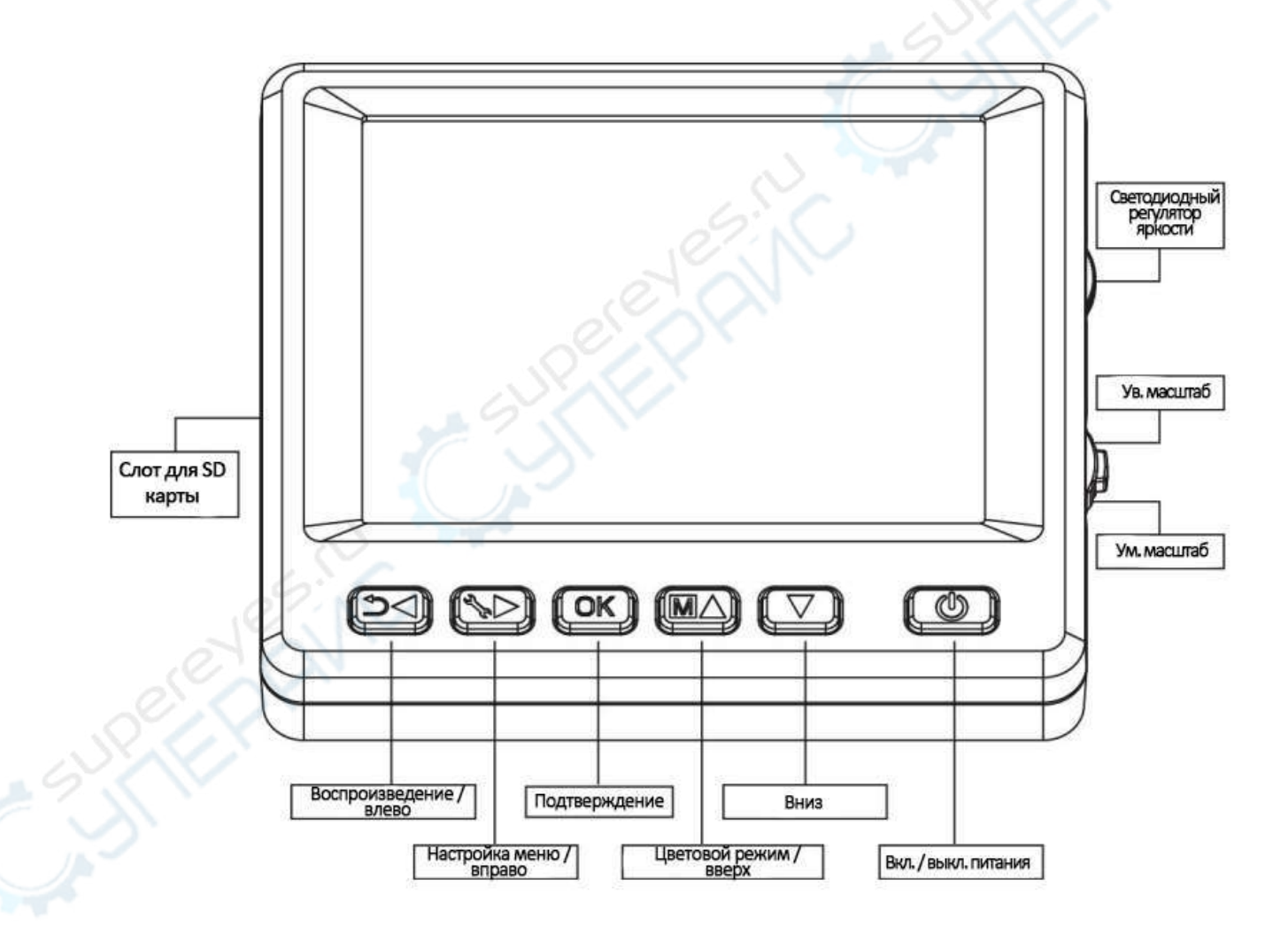

#### <span id="page-5-0"></span>**3 Эксплуатация**

#### <span id="page-5-1"></span>**3.1 Установка батареи**

1. Откройте батарейный отсек, сдвинув крышку.

2. Вставьте аккумулятор в батарейный отсек, соблюдая полярность, указанную внутри батарейного отсека.

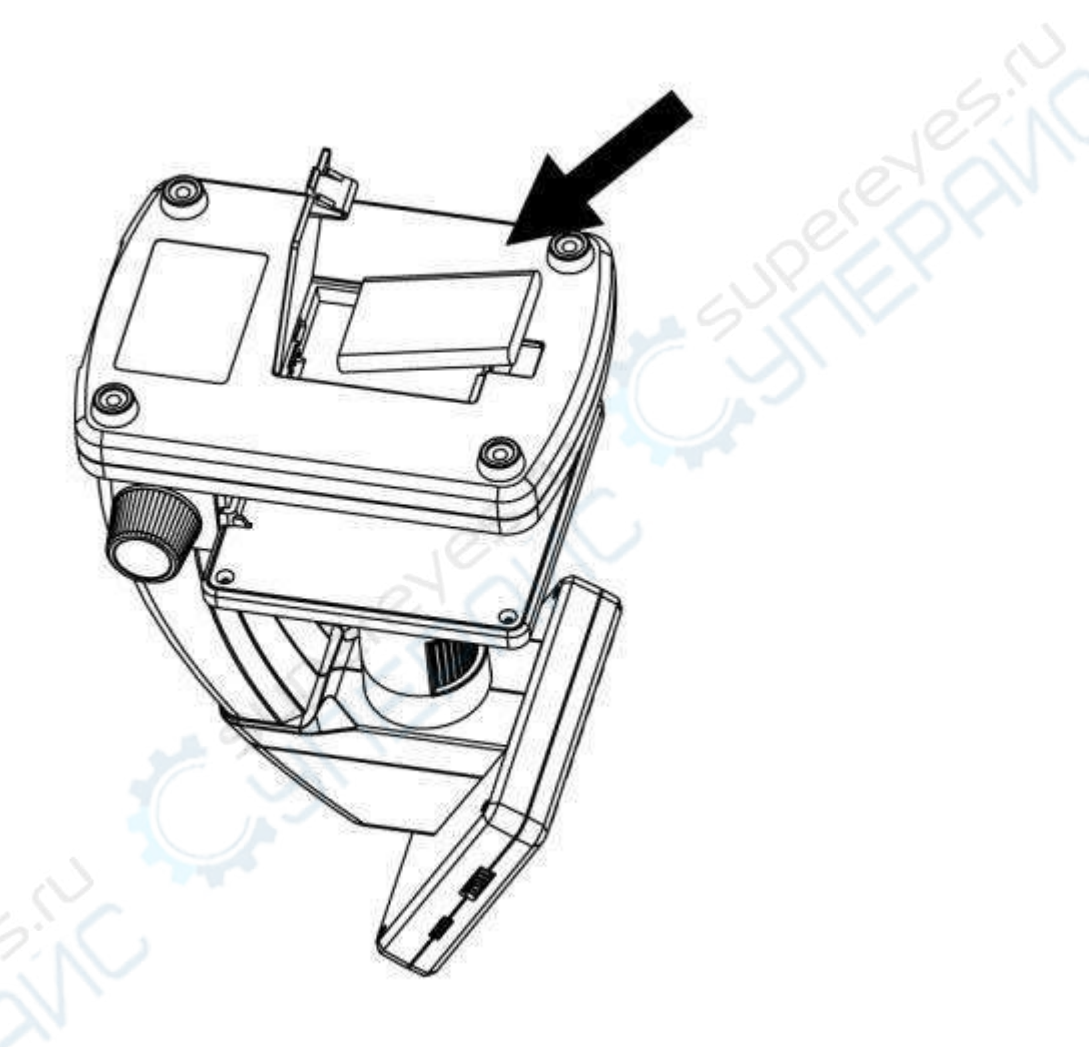

*Примечание*: перед тем как использовать микроскоп, необходимо зарядить аккумулятор. О том, как заряжать микроскоп будет рассказано далее.

#### <span id="page-5-2"></span>**3.2 Установка SD карты (не входит в комплект)**

Для создания снимков и видеороликов потребуется карта microSD (не входит в комплект поставки).

Выключите микроскоп и вставьте карту microSD в соответствующий разъем на корпусе микроскопа до щелчка.

*Примечание*: не прикладывайте излишних усилий, чтобы не повредить микроскоп или карту microSD. Если у вас не получается вставить карту, убедитесь, что она расположена верно. Перед использованием карты потребуется отформатировать ее.

См. инструкцию далее.

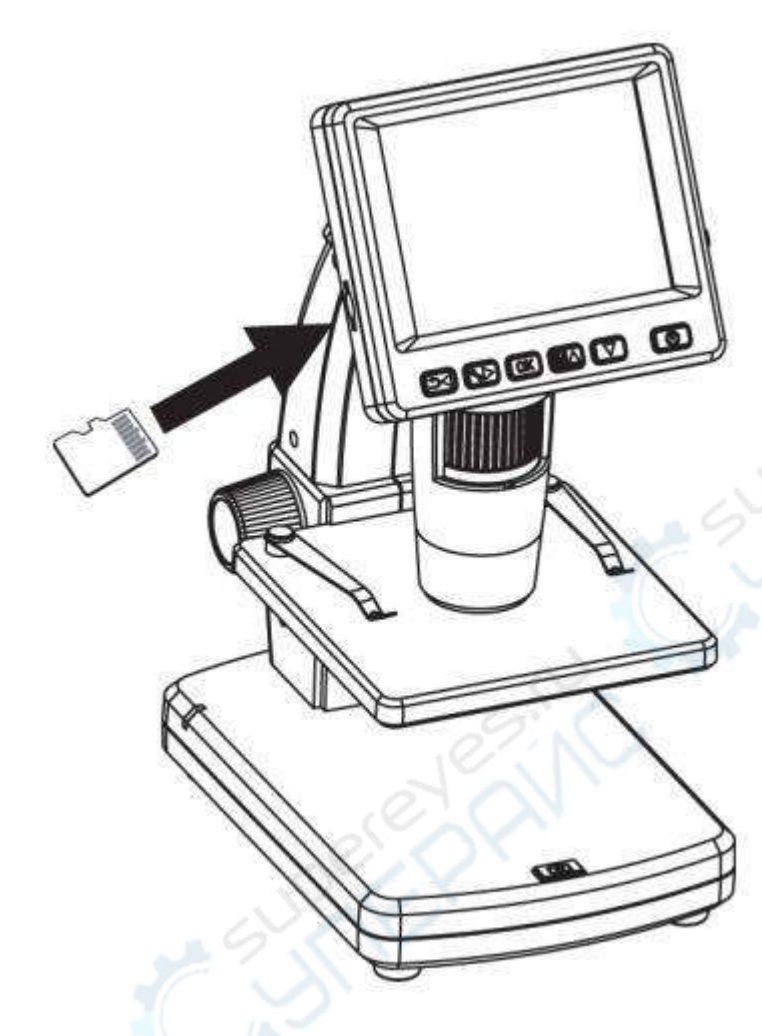

**3.3 Значки и обозначения на дисплее**

<span id="page-6-0"></span>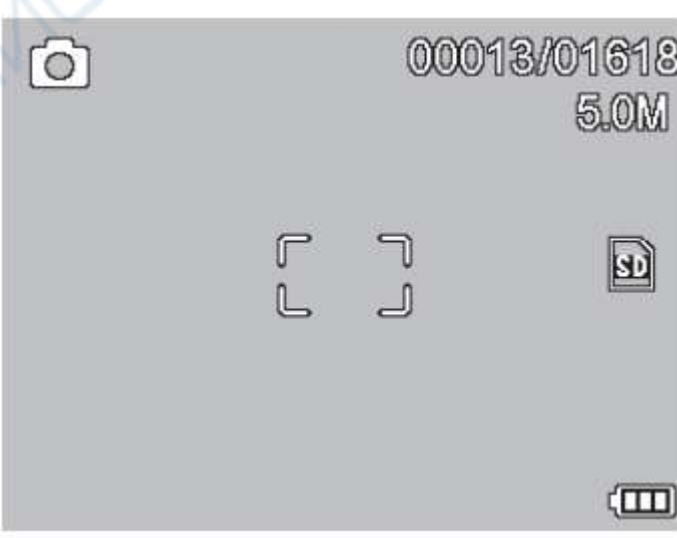

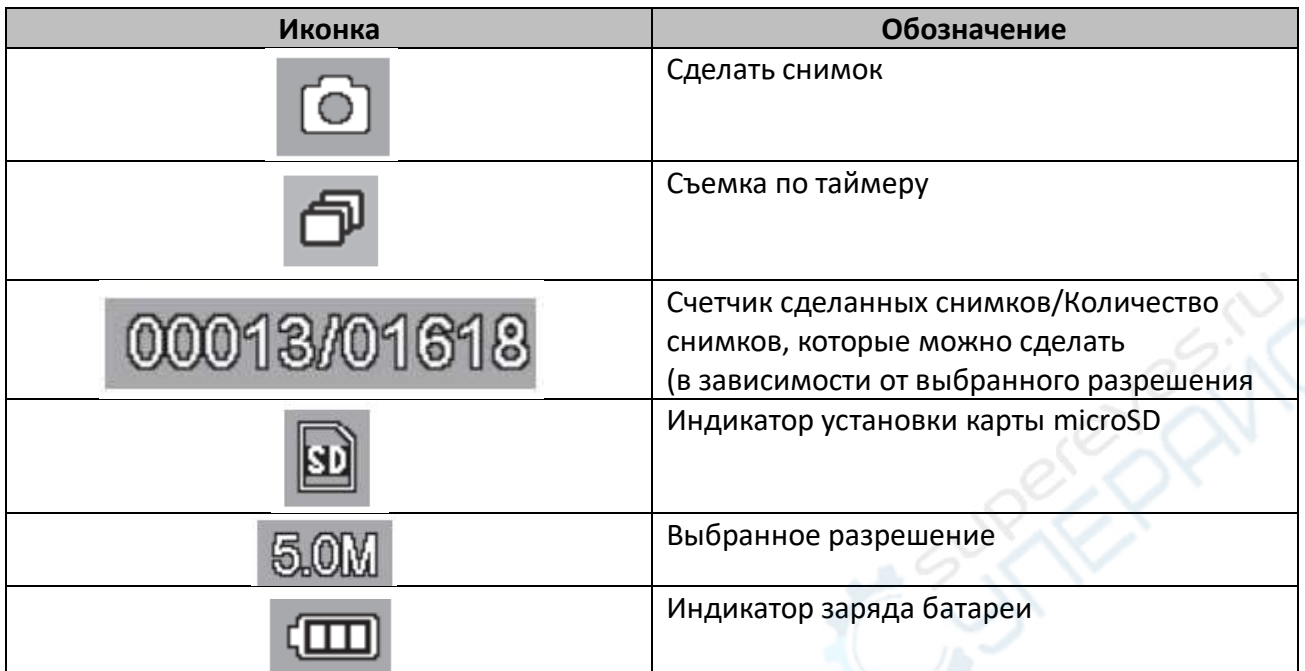

*Примечание*: значки можно отключить, нажав колесо регулировки увеличения в вертикальном направлении вниз.

## <span id="page-7-0"></span>**3.4 Включение микроскопа**

Для включения микроскопа нажмите кнопку включения.

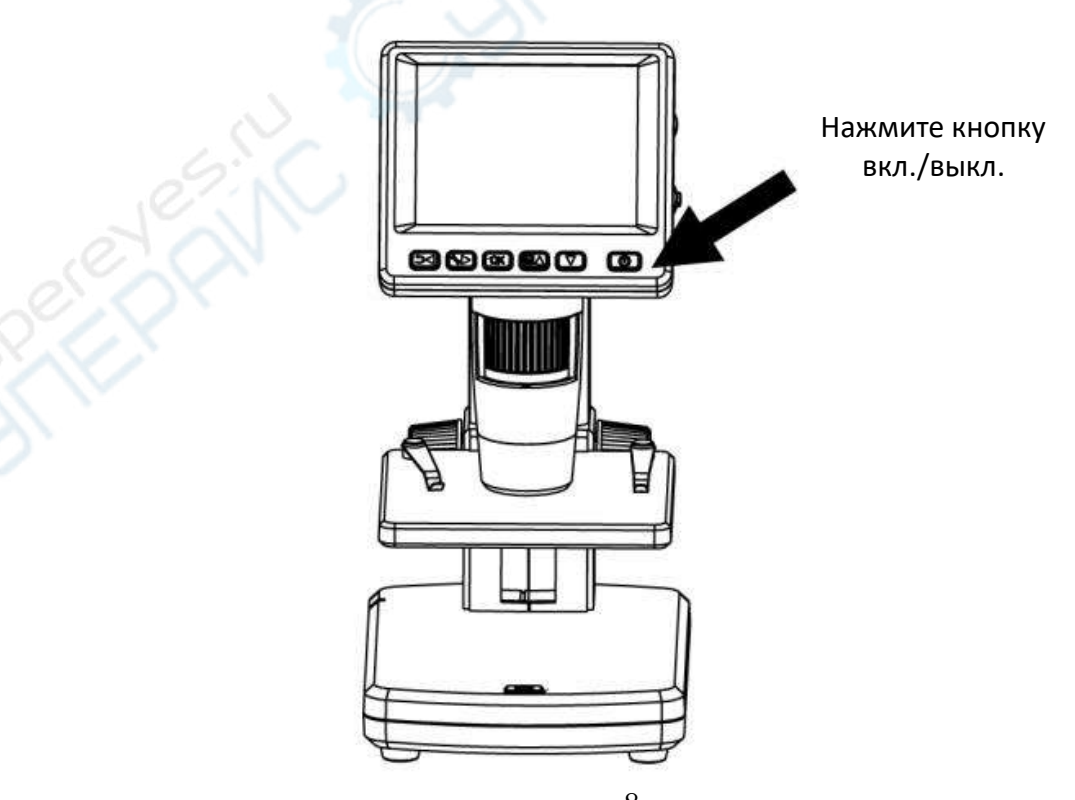

#### <span id="page-8-0"></span>**3.5 Выключение микроскопа**

Для выключения микроскопа нажмите кнопку включения повторно (см. также раздел «Энергосбережение»).

#### <span id="page-8-1"></span>**3.6 Как сделать снимок**

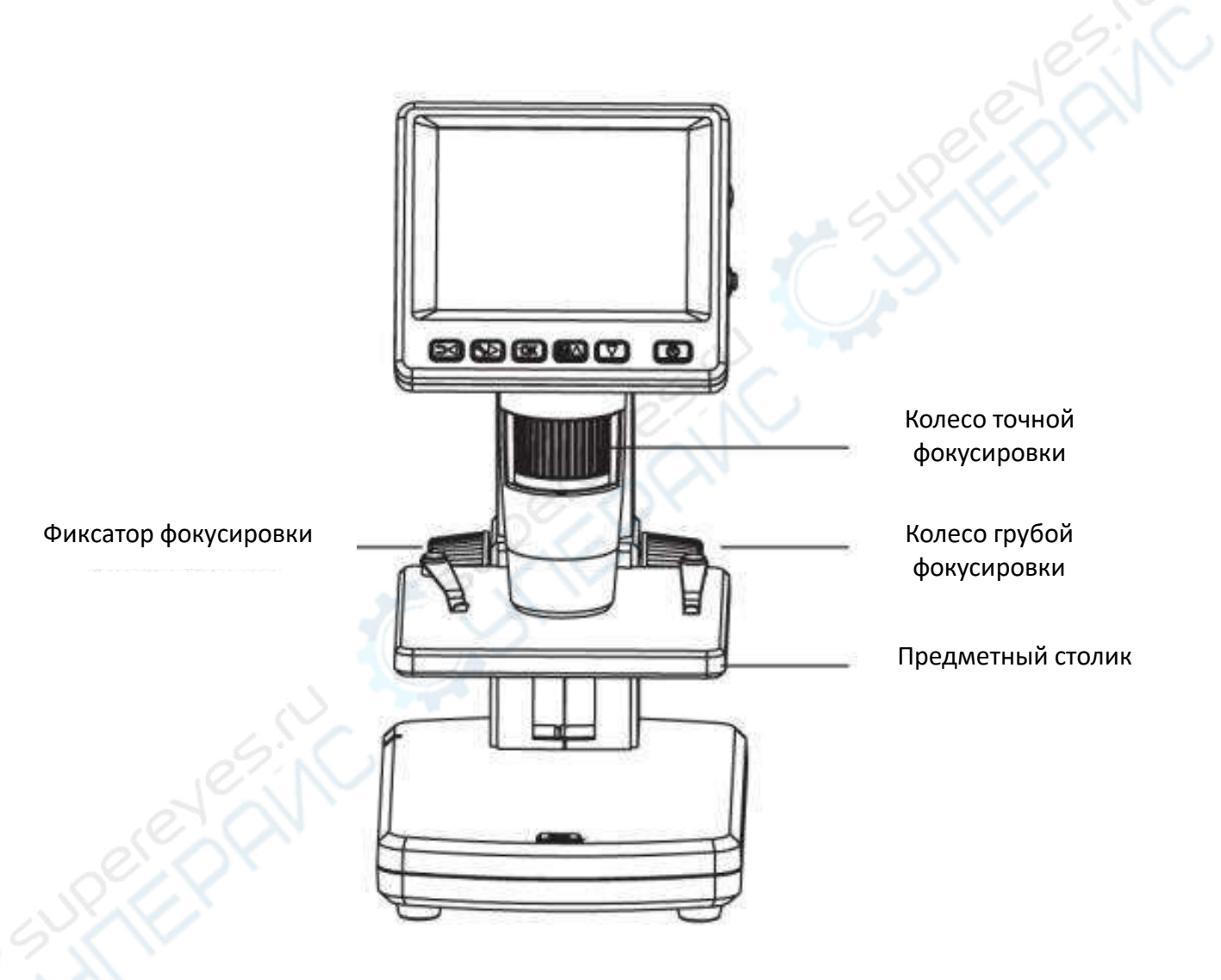

1. Включите микроскоп и направьте его на интересующий вас объект.

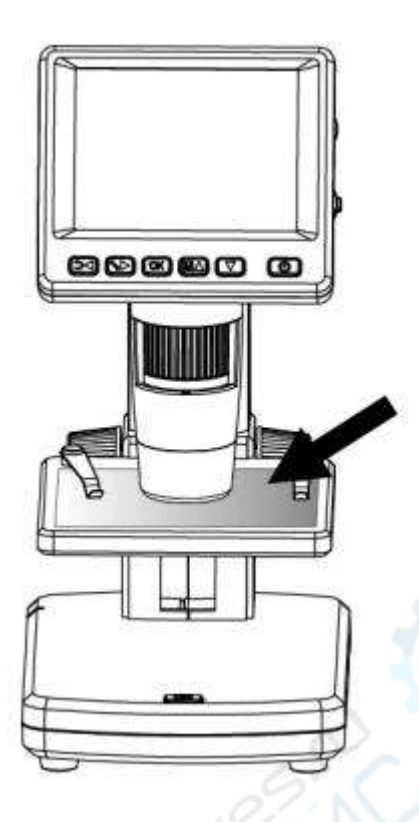

2. Отрегулируйте колесо грубой фокусировки (6), чтобы приблизить объект к тубусу микроскопа.

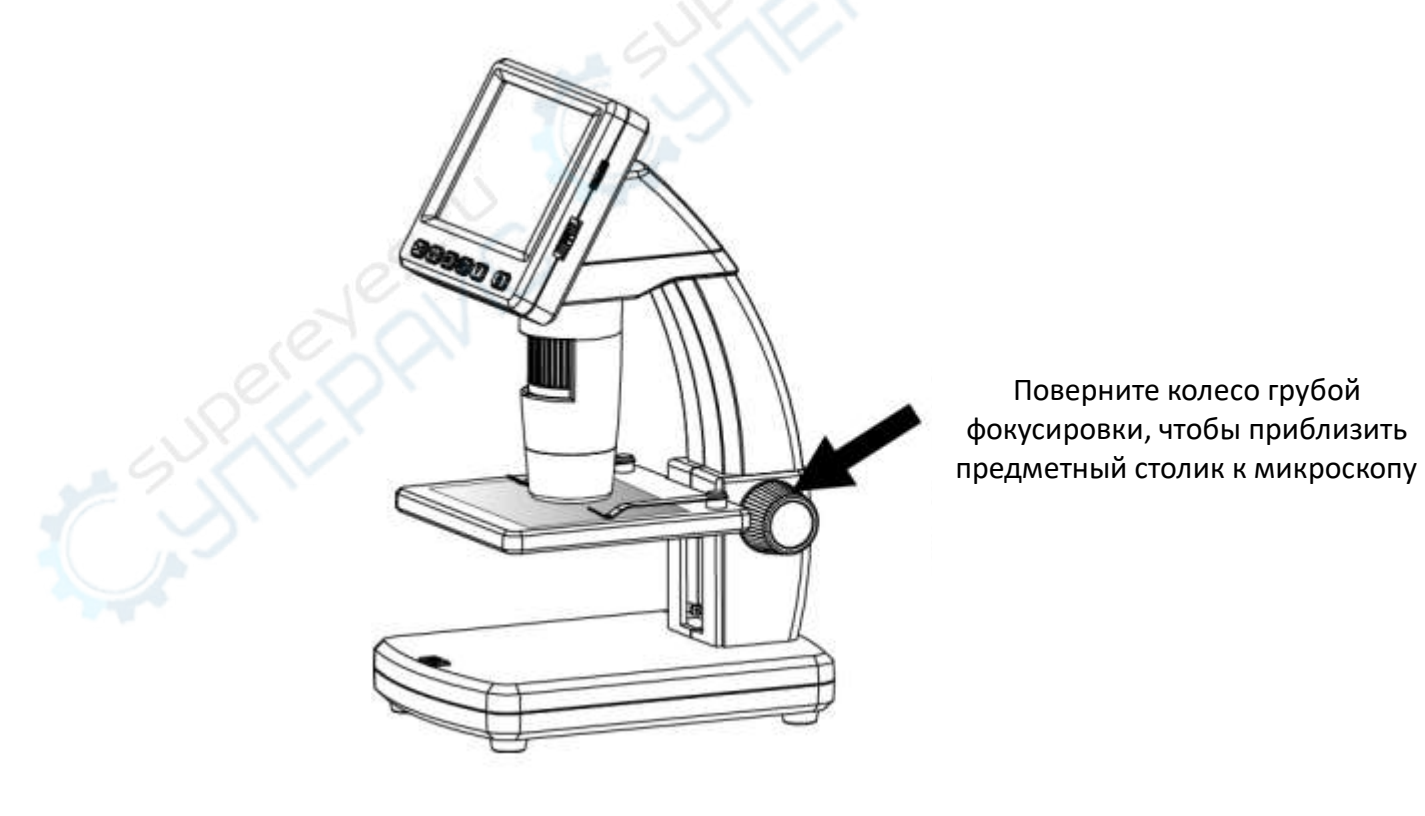

3. Настройте резкость изображения, вращая колесо точной фокусировки (3).

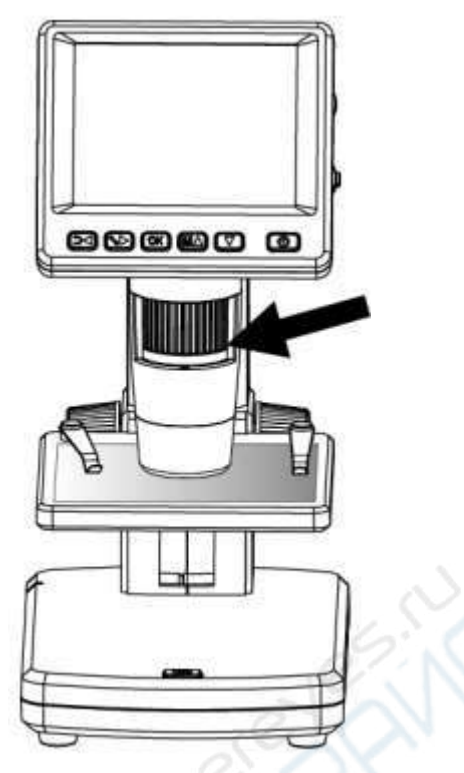

4. Достигнув необходимого увеличения и резкости изображения, зафиксируйте эти параметры, повернув фиксатор фокусировки (7).

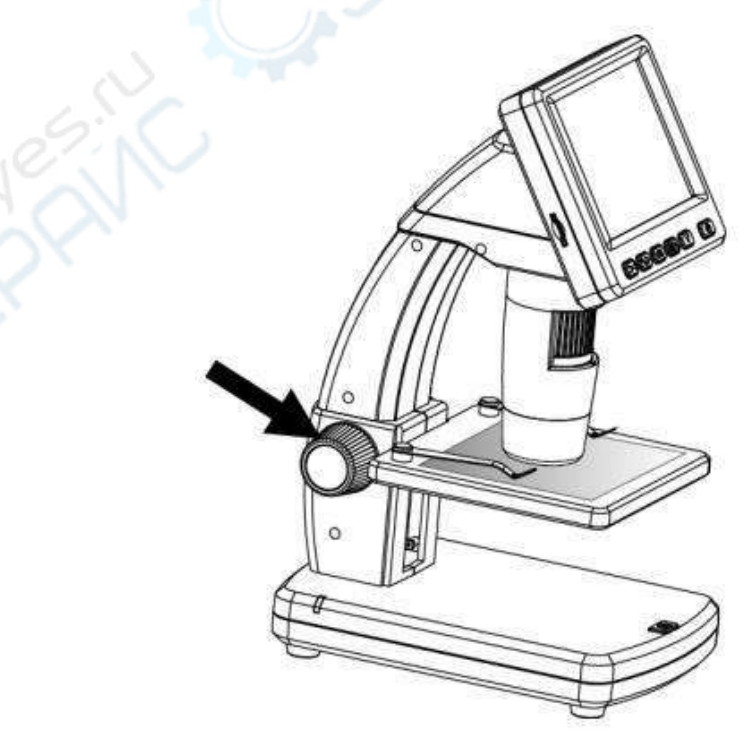

#### <span id="page-11-0"></span>**3.7 Фото и видеосъемка**

Нажмите спусковую кнопку затвора (8), чтобы сделать снимок или записать видео.

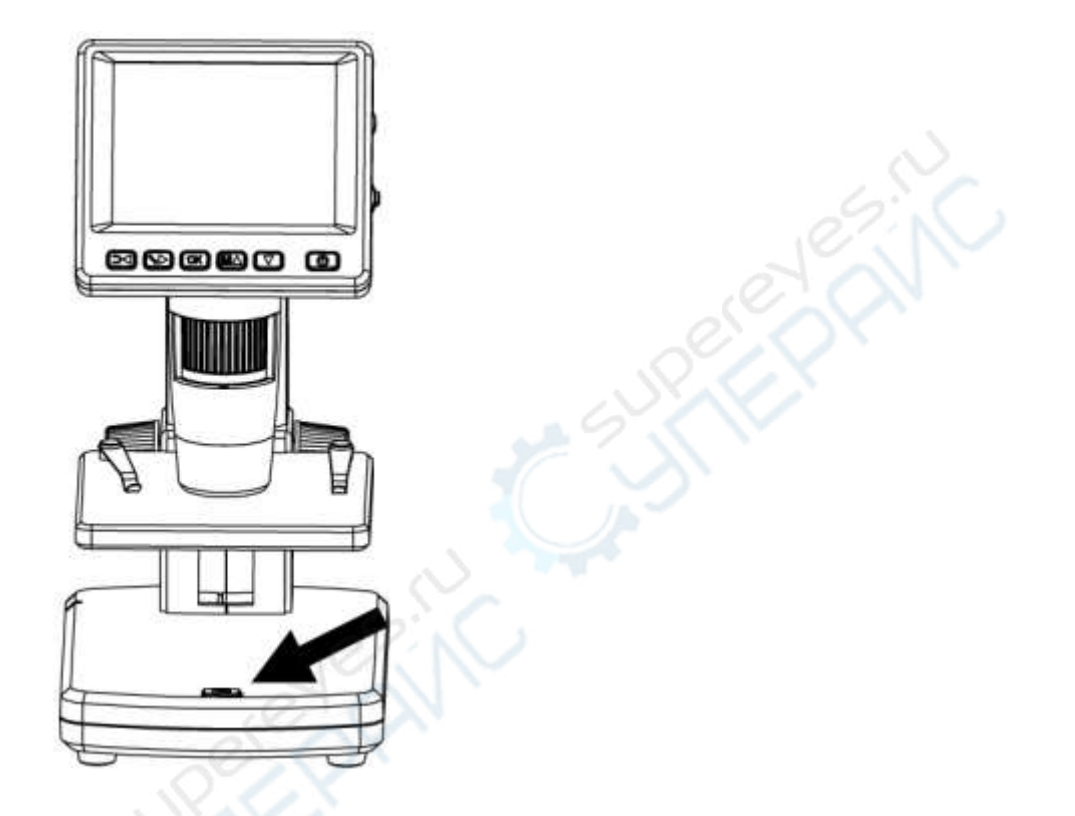

А) Нажмите кнопку ◄ (воспроизведение / влево), чтобы перейти в режим видео. Значок в левом верхнем углу дисплея изменится в подтверждение перехода.

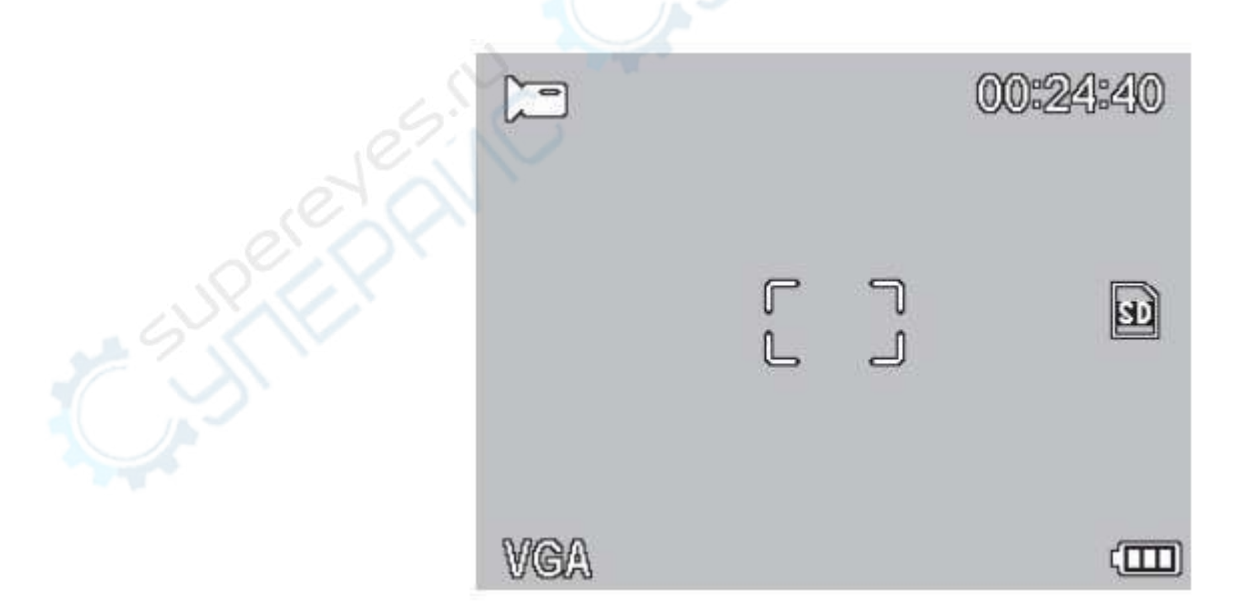

Б) Нажмите спусковую кнопку затвора (8), чтобы начать запись. Нажмите кнопку повторно, чтобы остановить запись.

#### <span id="page-12-0"></span>**3.8 Воспроизведение**

1. Нажмите кнопку ◄ (воспроизведение / влево), чтобы перейти в режим просмотра. Значок в левом верхнем углу дисплея изменится в подтверждение перехода.

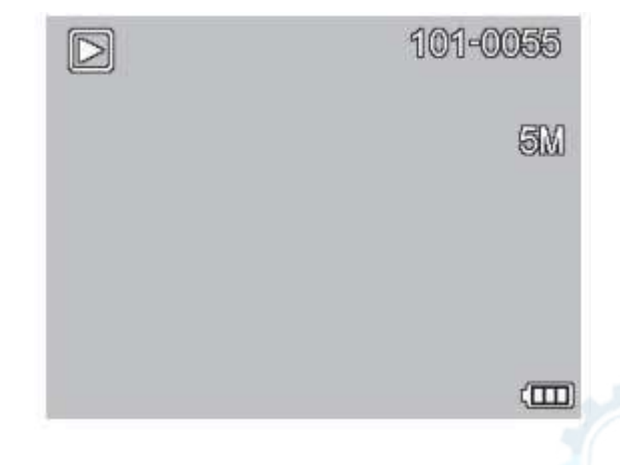

2. Выберите интересующий вас видеоролик, используя кнопки прокрутки (вверх и вниз). Нажмите кнопку OK, чтобы начать просмотр.

3. Удаление:

- Во время просмотра сохраненных документов нажмите кнопку с изображением

гаечного ключа ( ), выберите пункт Delete... и подтвердите выбор, нажав кнопку ОК. В появившемся меню можно удалить выбранный документ или все существующие документы.

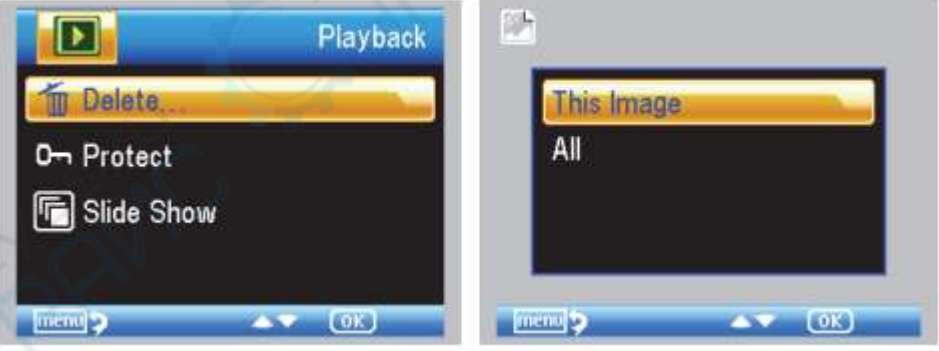

4. Защита документов:

Во время просмотра сохраненных документов нажмите кнопку входа в меню ( ), выберите пункт Protect и подтвердите выбор, нажав кнопку OK. В появившемся меню можно защитить выбранный документ или все существующие документы.

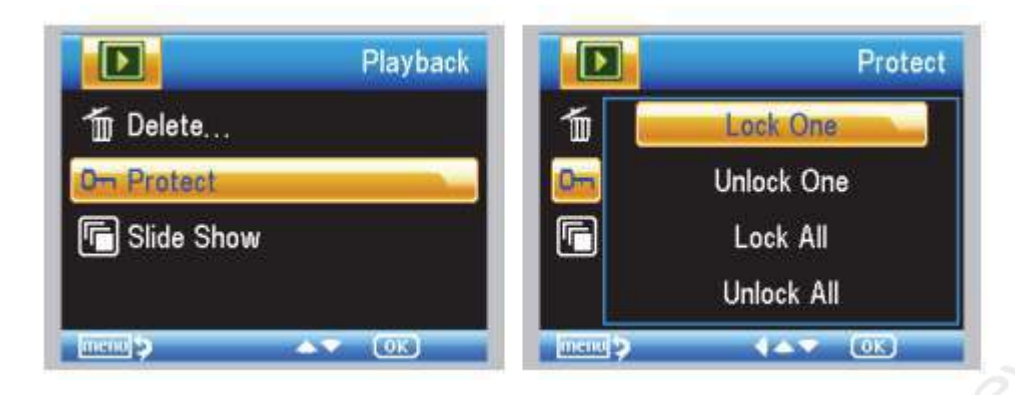

5. Слайд-шоу

Во время просмотра сохраненных документов нажмите кнопку входа в меню ( ), выберите пункт Slide Show и подтвердите выбор, нажав кнопку OK.

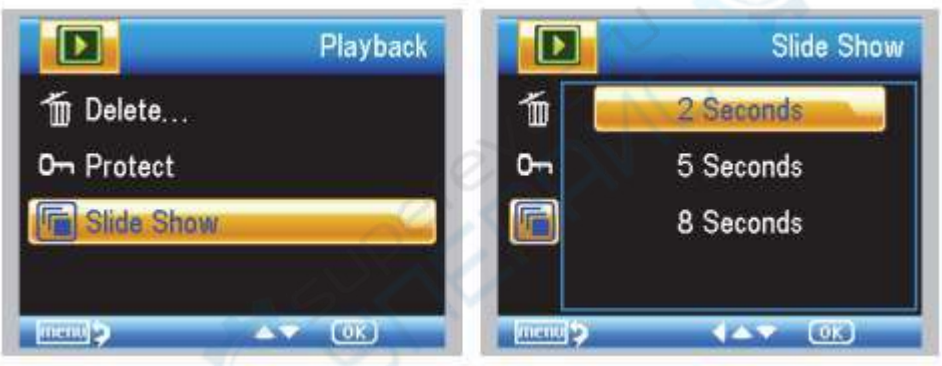

6. Выбор цветового режима

Во время просмотра сохраненных данных нажмите кнопку , чтобы переключиться между существующими цветовыми режимами

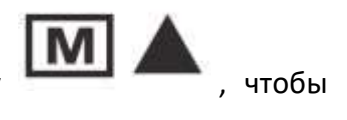

## 7. Увеличение

Воспользуйтесь колесом регулировки увеличения (10), чтобы изменить действующее увеличение.

- Увеличение масштаба: переместите колесо регулировки увеличения вверх
- Уменьшение масштаба: сдвиньте колесо регулировки увеличения вниз

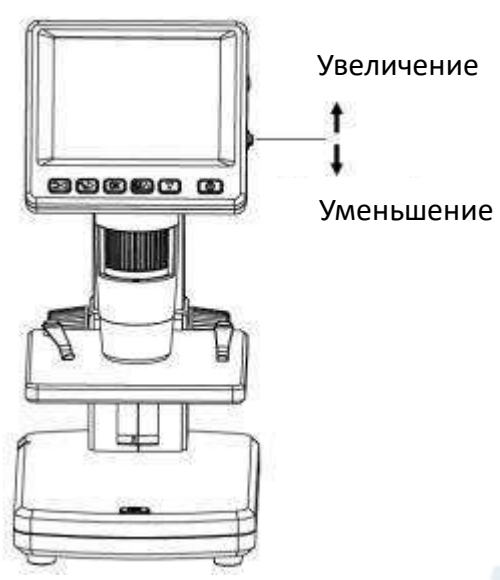

*Примечание*: допустимый предел увеличения — от 1х до 4х.

## <span id="page-14-0"></span>**3.9 Загрузка документов на компьютер**

Подключите микроскоп к компьютеру через USB-кабель и убедитесь, что подключенное устройство работает как хранилище информации.

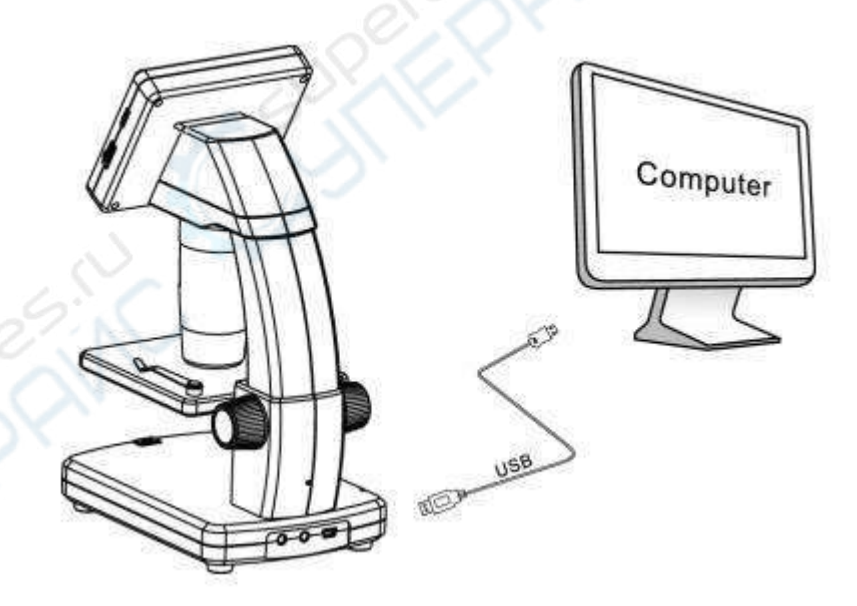

## <span id="page-14-1"></span>**3.10 Предварительный просмотр**

1) Подключите микроскоп к компьютеру с помощью USB-кабеля.

2) Выберите режим камеры ПК

3) Запустите программное обеспечение для захвата. Пожалуйста, обратитесь к части, в которой объясняется как пользоваться микроскопом с помощью программного обеспечения PortableCapture.

*Примечание*: При работе на компьютере функции кнопок больше недействительны, но большинство функций доступно с помощью программного обеспечения PortableCapture.

#### <span id="page-15-0"></span>**3.11 Зарядка**

1. Перед тем как использовать микроскоп, необходимо зарядить аккумулятор. Для этого вставьте кабель питания в соответствующий разъем на корпусе микроскопа и подключите его к источнику питания. Индикатор заряда батареи загорится красным.

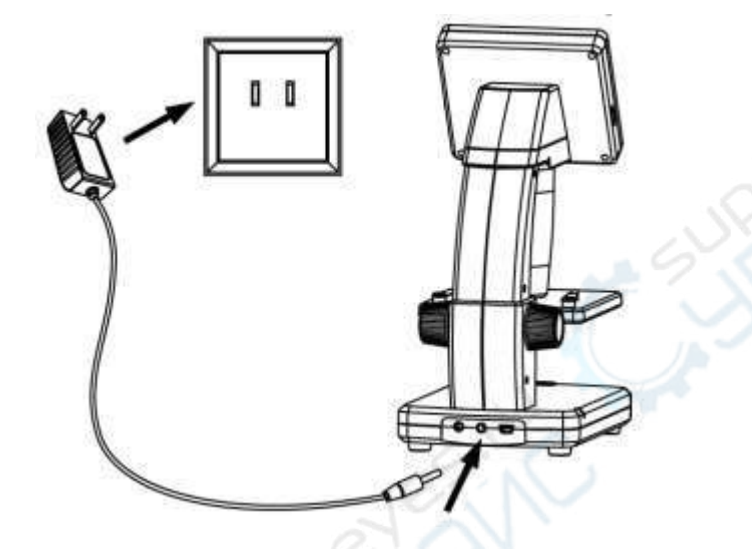

2. Когда аккумулятор полностью зарядится, индикатор погаснет. После этого можно отключить микроскоп от источника питания.

3. Полный заряд аккумулятора позволит вам использовать микроскоп в течение четырех часов непрерывной работы. Резкое уменьшение яркости системы освещения и качества изображения означает, что заряд аккумулятора заканчивается. Затем необходимо подключить адаптер питания и вставить его в розетку для подзарядки аккумулятора.

#### <span id="page-15-1"></span>**3.12 Вывод на телевизор**

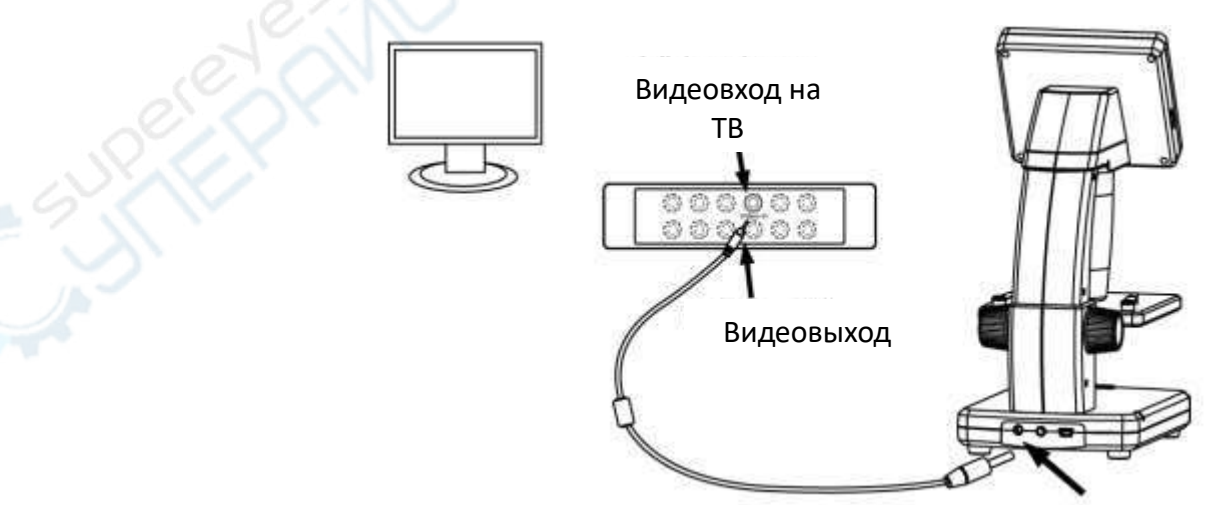

1.Вставьте видеокабель в соответствующий разъем на корпусе микроскопа и подключите

его к телевизору (RCA-штекер кабеля следует подключить к желтому AV-разъему телевизора).

2.Включите телевизор и выберите необходимый источник сигнала в соответствующем меню телевизора (процесс подключения внешних устройств к телевизору подробно описан в инструкции по эксплуатации телевизора).

#### <span id="page-16-0"></span>**4. Сведения о меню**

#### <span id="page-16-1"></span>**4.1 Главное меню I**

Нажмите кнопку с изображением гаечного ключа ( $\blacksquare$ ), чтобы открыть главное меню цифрового микроскопа.

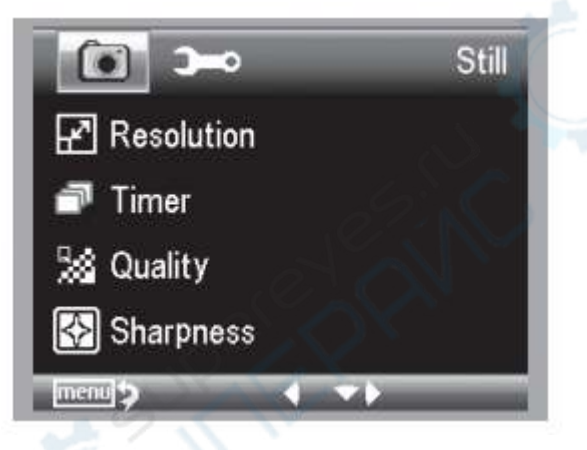

В этом меню можно настроить разрешение, качество и резкость снимков, а также настроить автоматическую съемку.

#### <span id="page-16-2"></span>**4.1.1 Разрешение**

1) В главном меню перейдите в раздел Resolution, а затем выберите необходимое разрешение 3M, 5M, 8M, 12M.

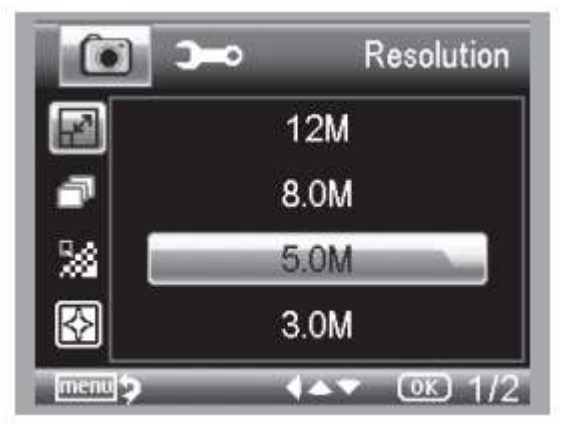

2) Нажмите OK, чтобы подтвердить выбор.

#### <span id="page-17-0"></span>**4.1.2 Автоматическая съемка / таймер**

1) В главном меню перейдите в раздел Timer. В появившемся окне Frames можно настроить количество снимков, которое необходимо сделать с помощью кнопок вниз, вверх, влево и вправо.

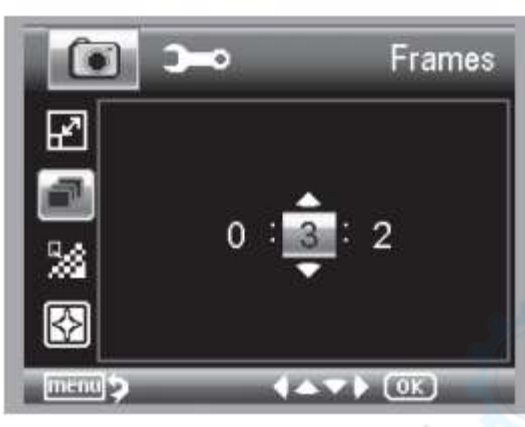

\*Указанная установка означает 32 кадра.

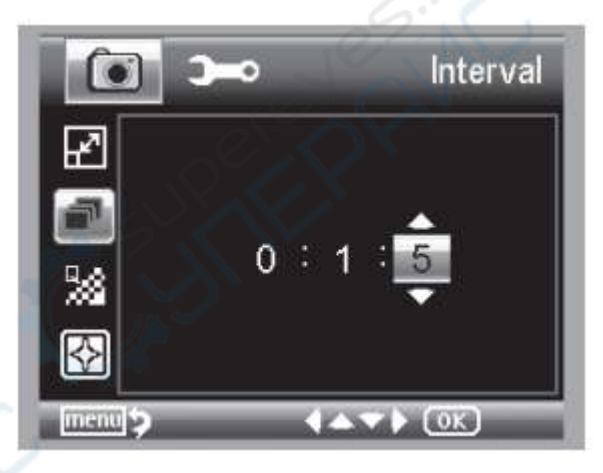

2) Подтвердите выбор, нажав OK, и перейдите к следующему окну, чтобы настроить интервал между снимками. Настройка этих параметров осуществляется при помощи кнопок вниз, вверх, влево и вправо.

\* Приведенная выше настройка означает, что интервал между двумя захватами составляет 15 секунд.

3). Нажмите OK, чтобы подтвердить настройки, а затем нажмите кнопку ◄. Нажмите спусковую кнопку затвора, чтобы начать автоматическую съемку. Значок в левом верхнем углу

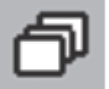

дисплея изменится ( ) в подтверждение начала автоматической съемки.

4) После завершения автоматической съемки дисплей вернется к стандартному виду. Если потребуется остановить автоматическую съемку, нажмите спусковую кнопку затвора.

#### <span id="page-18-0"></span>**4.1.3 Качество**

В главном меню перейдите в раздел Quality и выберите один из существующих вариантов. От этого параметра зависит степень сжатия изображений.

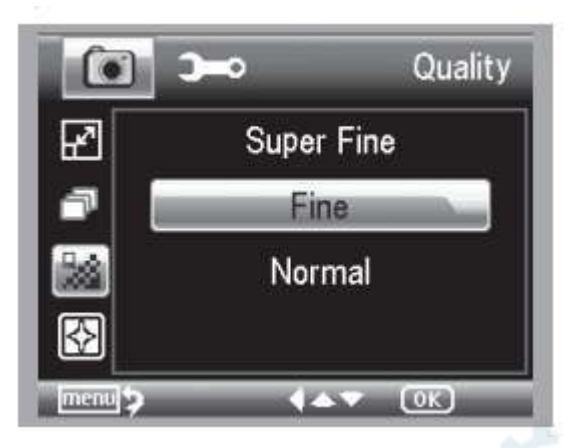

#### <span id="page-18-1"></span>**4.1.4 Резкость**

В главном меню перейдите в раздел Sharpness и выберите один из существующих вариантов.

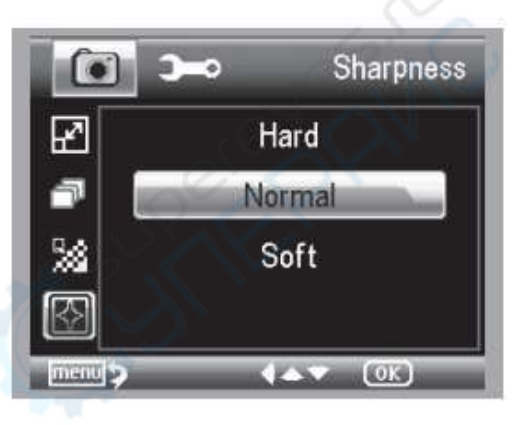

#### <span id="page-18-2"></span>**4.2 Главное меню II**

Нажмите **Маля входа в главное меню I, а затем нажмите кнопку «влево» для входа в** главное меню II как показано:

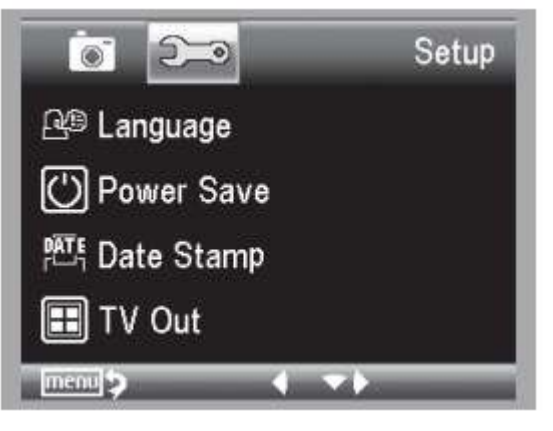

Здесь можно настроить Язык/ Режим энергосбережения / Отображение даты и времени / Телевизионный сигнал / Дата и время / Форматирование карты /Сброс настроек.

#### <span id="page-19-0"></span>**4.2.1 Язык**

В главном меню перейдите в раздел Language и выберите один из существующих вариантов. Подтвердите выбор, нажав кнопку OK.

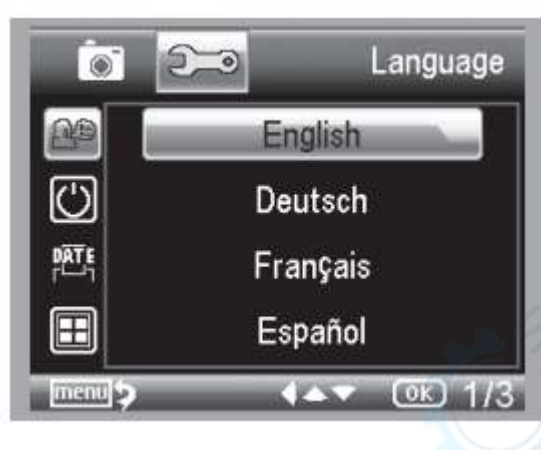

#### <span id="page-19-1"></span>**4.2.2 Режим энергосбережения**

В главном меню перейдите в раздел Power Save и установите максимальное время бездействия, через которое микроскоп автоматически отключится.

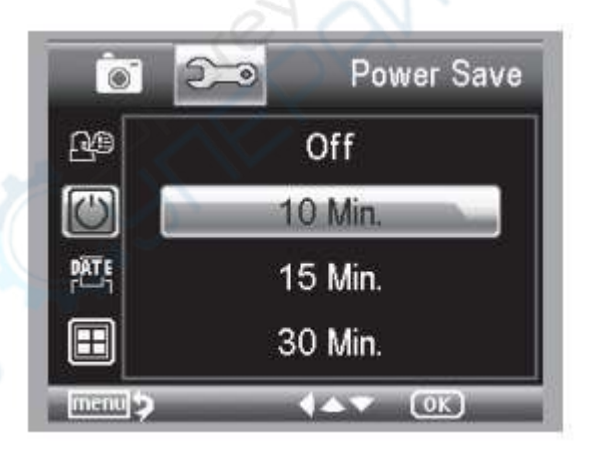

#### <span id="page-19-2"></span>**4.2.3 Отображение даты и времени**

В главном меню перейдите в раздел Date Stamp и выберите один из существующих вариантов. Здесь можно включить отображение даты и времени или только даты. Подтвердите выбор, нажав кнопку OK.

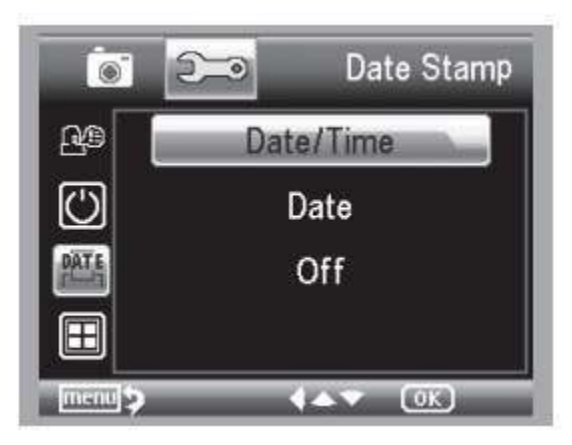

#### <span id="page-20-0"></span>**4.2.4 Телевизионный сигнал**

В главном меню перейдите в раздел TV Out и выберите один из существующих вариантов. Подтвердите выбор, нажав кнопку OK.

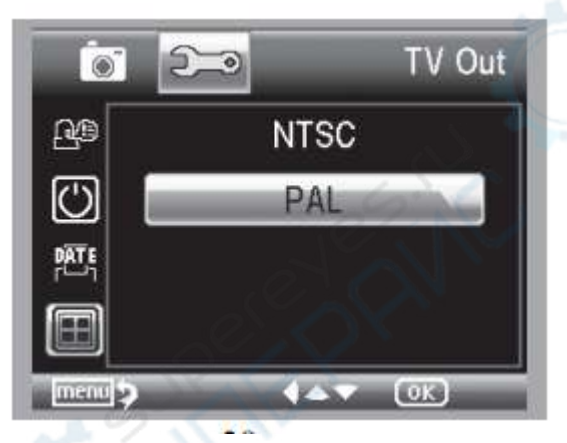

#### <span id="page-20-1"></span>**4.2.5 Дата и время**

В главном меню перейдите в раздел Date/Time и настройте дату и время. Подтвердите установку, нажав кнопку OK.

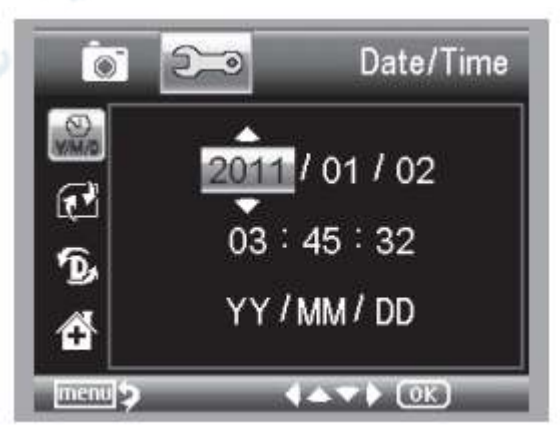

Здесь так же можно выбрать один из следующих форматов отображения даты: ГГ/ММ/ДД, ДД/ММ/ГГ или ММ/ДД/ГГ.

#### <span id="page-20-2"></span>**4.2.6 Форматирование карты**

В главном меню перейдите в раздел Format SD, чтобы отформатировать карту MicroSD.

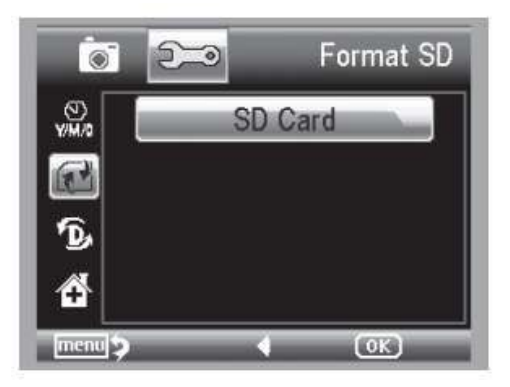

## <span id="page-21-0"></span>**4.2.7 Сброс настроек**

В главном меню перейдите в раздел Sys. Reset, чтобы вернуться к заводским настройкам приложения.

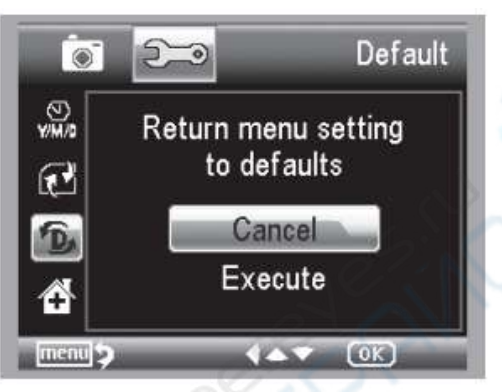

## <span id="page-21-1"></span>**5. Работа с PortableCapture Plus**

Вставьте установочный диск в дисковод.

В появившемся диалоговом окне выберите пункт PortableCapture software, чтобы установить приложение PortableCapture Plus.

*Примечание*. Обратите внимание, что во время установки потребуется перезагрузка системы. Вы также можете скачать приложениена cameradownload.net.

#### <span id="page-21-2"></span>**5.1 Подключение микроскопа**

Подключите микроскоп к компьютеру через USB-кабель и убедитесь, что подключенное

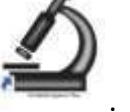

устройство работает как камера. Запустите приложение PortableCapture Plus . Если микроскоп не подключен к компьютеру, при запуске приложения появится соответствующее предупреждение.

> No Device detected, please connect your Microscope directly to your PC USB port.

*Примечание*: при подключении микроскопа к компьютеру в режиме камеры кнопки управления отключаются — все команды должны исходить от компьютера. В режиме камеры все созданные документы будут сохраняться на компьютере, а не на карте MicroSD.

При запуске вы увидите следующее окно:

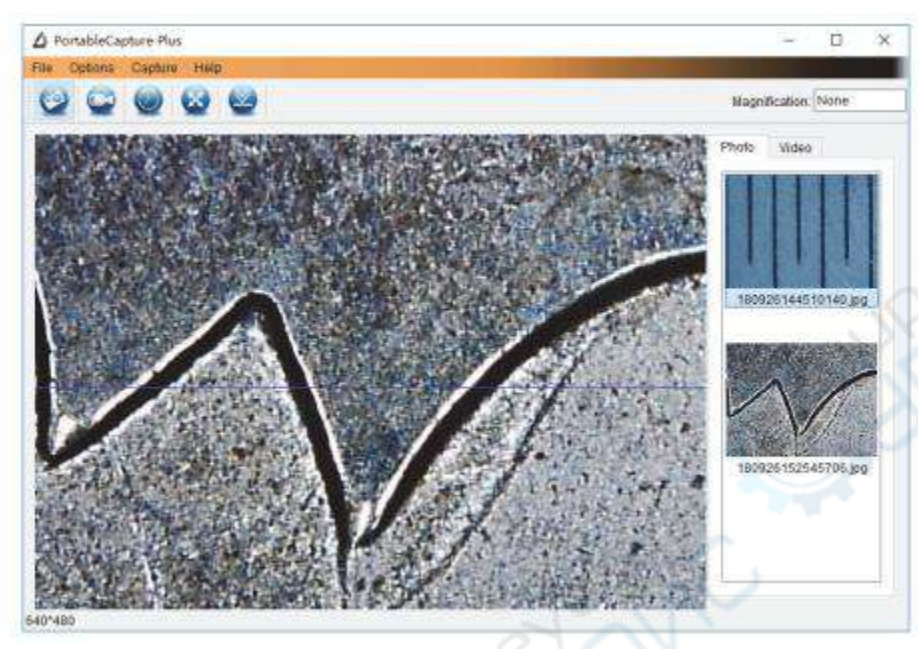

## <span id="page-22-0"></span>**5.2 Функции ПО**

**1. Снимок**

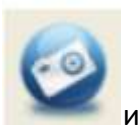

Нажмите соответствующую кнопку на панели управления или выберите пункт Photo (Фото) в меню Capture (Захват).

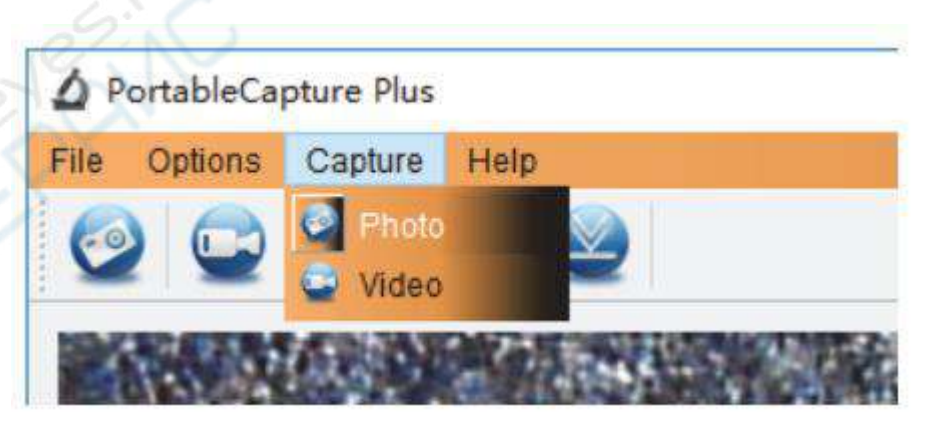

**2. Видео**

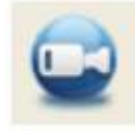

Нажмите соответствующую кнопку на панели управления или выберите пункт Video (Видео) в меню Capture (Захват).

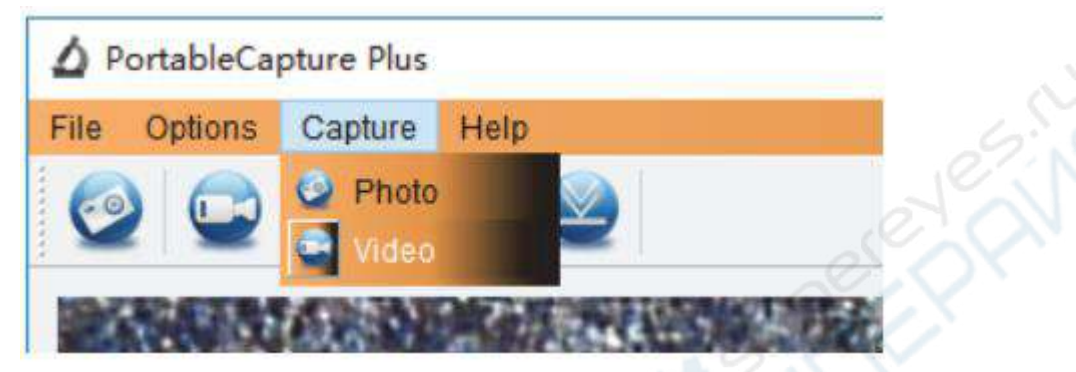

**3. Автоматическая съемка**

Нажмите соответствующую кнопку на панели управления .

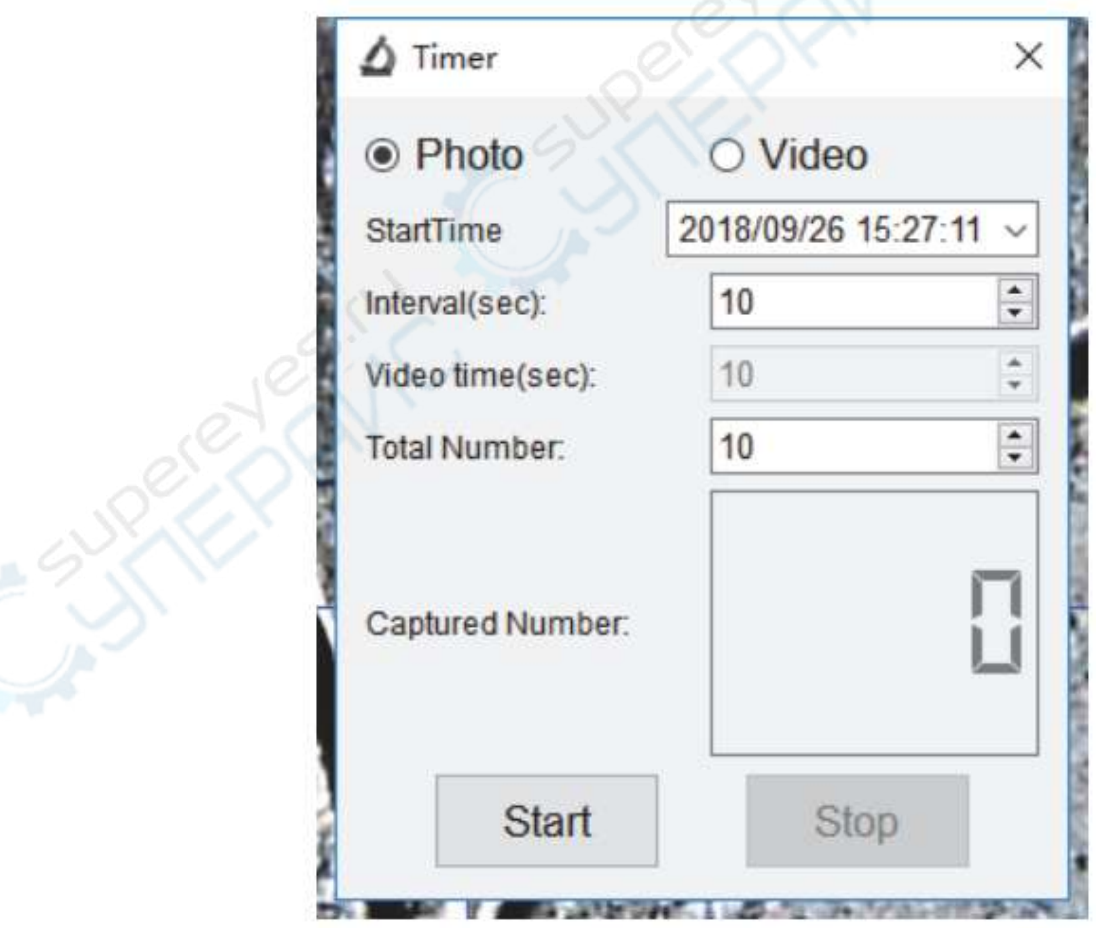

В появившемся диалоговом окне можно настроить параметры автоматической фотоили видеосъемки. В разделе Photo (Фото) можно установить время начала автоматической съемки, указать интервал съемки и общее количество снимков. В разделе Video (Видео) можно установить время начала автоматической съемки, указать продолжительность видеороликов, интервал съемки и общее количество видеороликов.

## **4. Калибровка**

*Пожалуйста, произведите калибровку перед измерениями!*

Для включения визирной сетки выберите пункт On (Включить) в разделе Crossing (Сетка) меню Options (Опции).

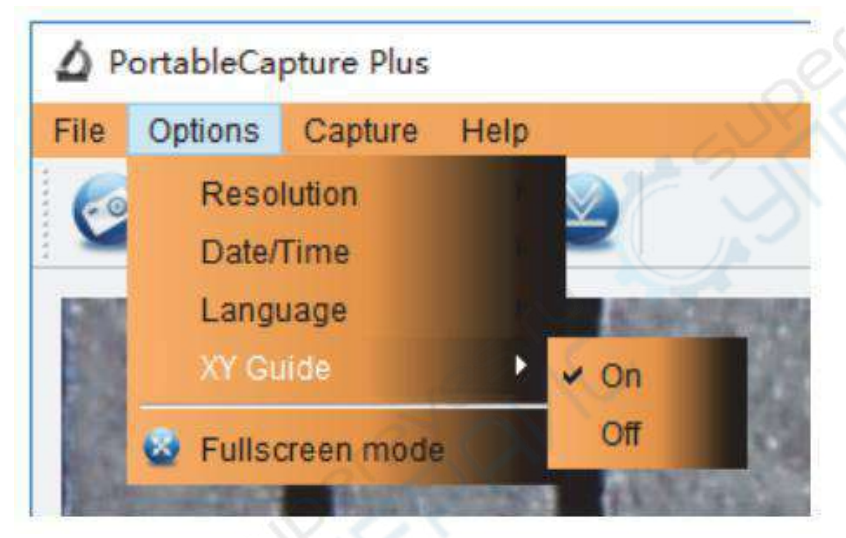

По умолчанию визирная сетка включена. Визирная сетка поможет вам при работе со шкалой калибровки.

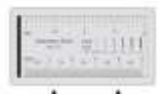

1. Наведите микроскоп на шкалу калибровки и и отрегулируйте резкость изображения. Убедитесь, что вертикальная ось визирной сетки параллельна линиям на шкале, и сделайте снимок.

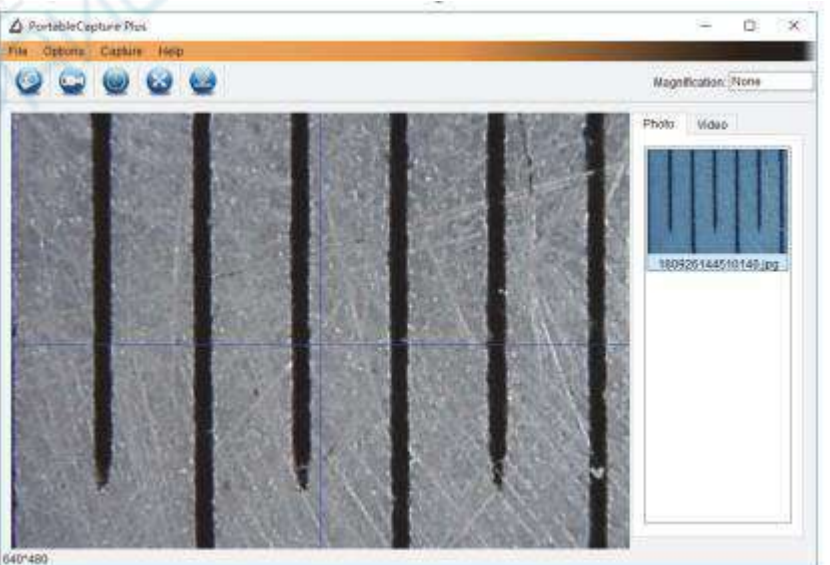

2. Дважды щелкните левой кнопкой мыши полученное изображение, чтобы открыть окно предварительного просмотра.

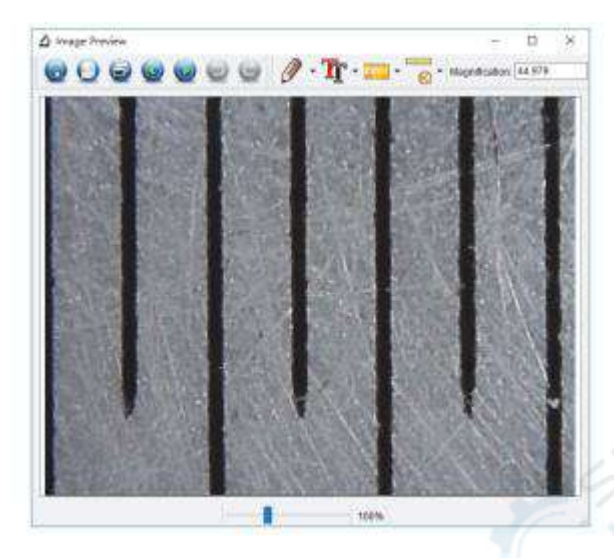

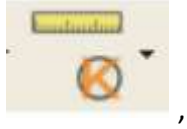

3. Нажмите соответствующую кнопку на панели инструментов , чтобы

приступить к калибровке. При помощи мыши выберите две точки на изображении, расстояние между которыми вам известно. После выбора второй точки откроется диалоговое окно. Введите фактическое расстояние между двумя точками в разделе Actual dimension (Реальный размер). Программа автоматически вычислит масштаб увеличения. Нажмите OK, чтобы закрыть диалоговое окно. После этого в разделе Magnification (Масштаб) появится вычисленный масштаб.

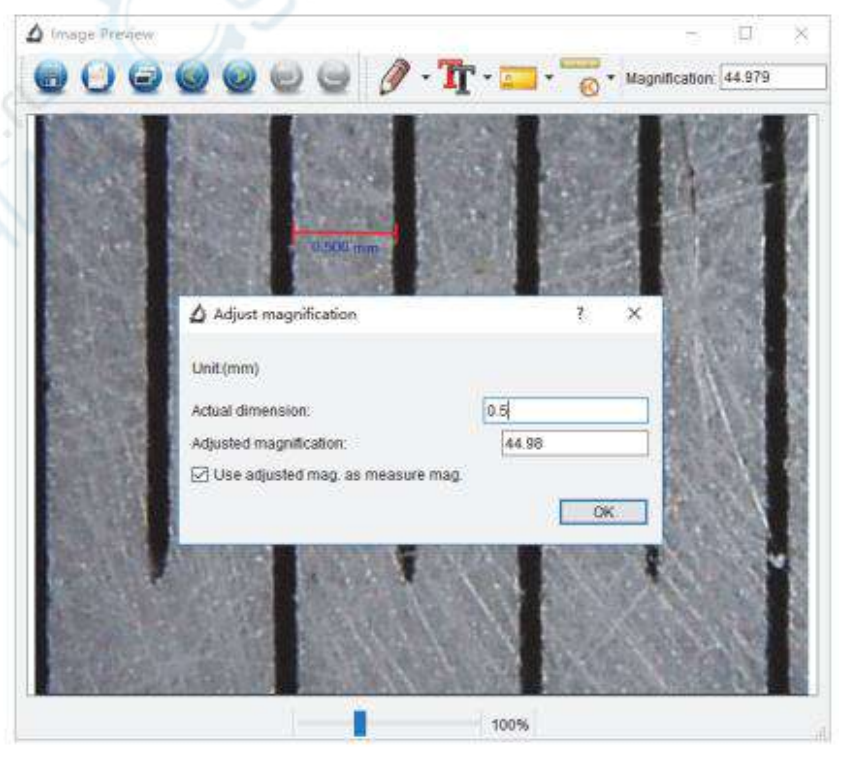

*Примечание*: проведенная линия должна быть горизонтальной.

4. Проверьте результат калибровки, измерив то же расстояние при помощи инструмента

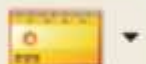

Any Angle Line (Прямая) . Для этого нажмите кнопку измерений и выберите пункт Any Angle Line. Если измеренное расстояние совпадает с фактическим, калибровка выполнена

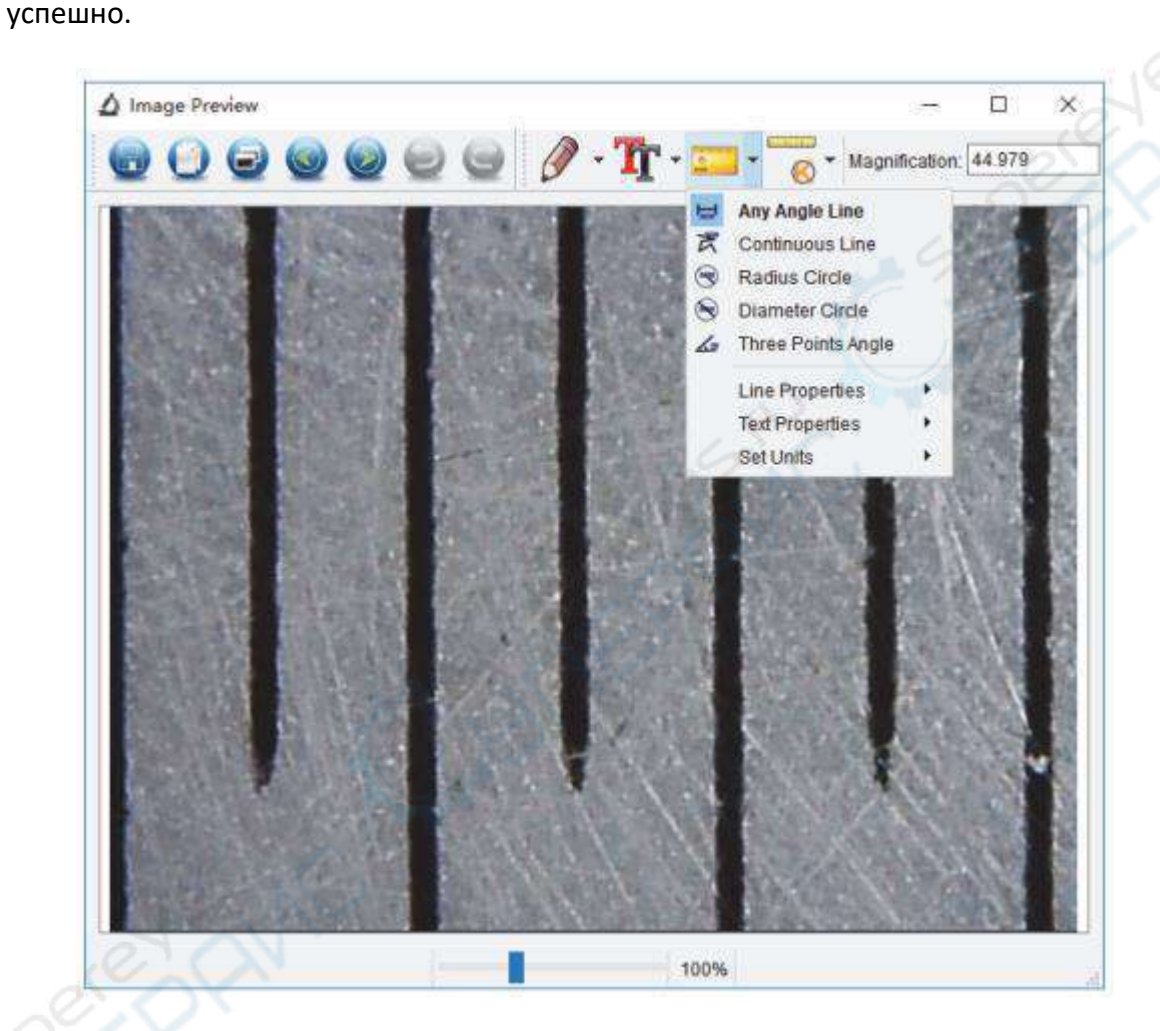

#### **5. Измерения**

Перед измерениями рекомендуется произвести калибровку системы! Дважды щелкните на изображении, чтобы войти в интерфейс измерений интерфейс.

Под иконкой "Измерение" можно выбрать любые параметры для измерения.

А) Any Angle Line (Прямая). Нажмите левую кнопку мыши в начальной точке и проведите линию. Отпустите левую кнопку мыши в конечной точке.

Б) Continuous Line (Непрерывная линия). При помощи этого инструмента можно измерить длину нарисованной вами кривой линии.

В) Radius Circle (Радиус). Проведите прямую линию, соответствующую радиусу круга. Программа рассчитает радиус, а также длину и площадь окружности.

Г) Diameter Circle (Диаметр). Проведите прямую линию, соответствующую диаметру круга. Программа рассчитает диаметр, а также длину и площадь окружности.

Д) Three Points Angle (Угол). Выберите любые три точки на изображении при помощи мыши. Программа рассчитает величину угла.

#### **6. Повторная калибровка**

Если в процессе работы вы изменили увеличение и заново настроили резкость изображения, вам придется повторить процесс калибровки.

Для этого нажмите соответствующую кнопку на панели управления в окне

bookonton

предварительного просмотра и выберите пункт Reset picture magnification (Сбросить масштаб изображения) в разделе Reset magnification (Сбросить масштаб).

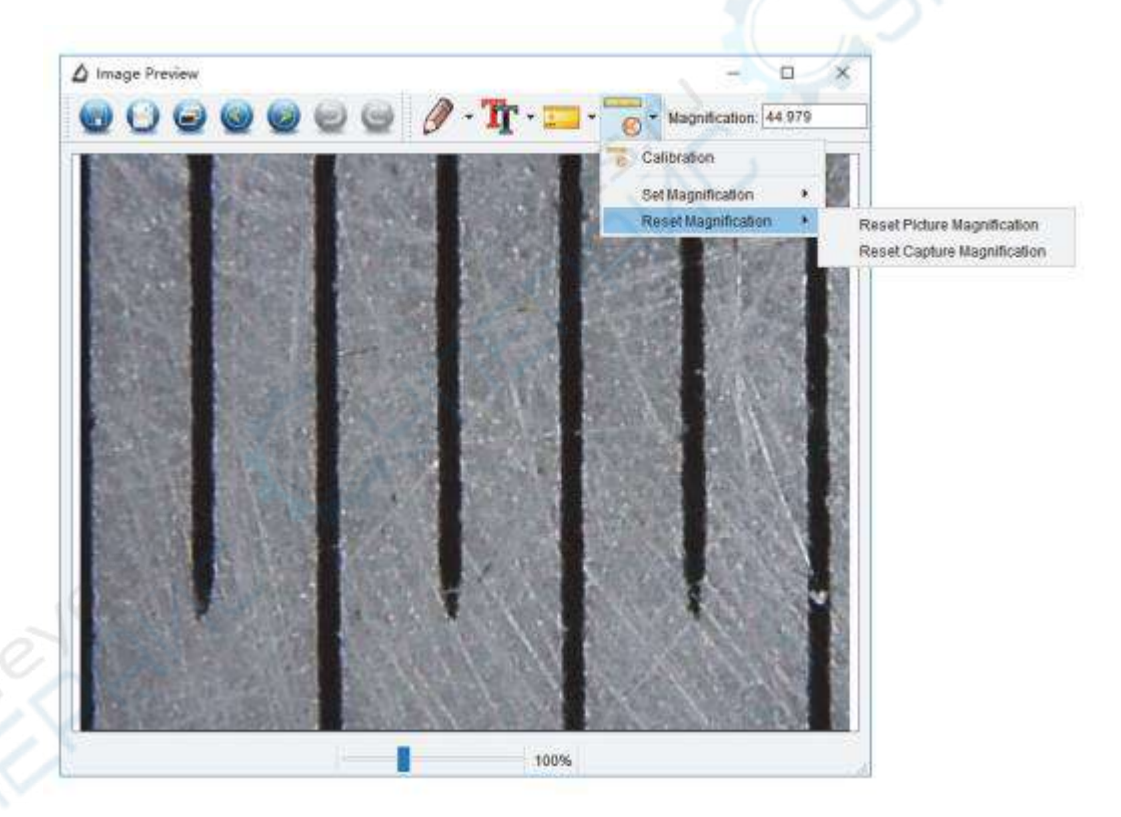

После этого вы сможете повторить процесс калибровки (см. раздел «Калибровка»). Измените увеличение и сделайте несколько снимков. Откройте одно из полученных изображений в режиме предварительного просмотра, нажмите кнопку калибровки на панели

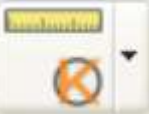

инструментов и выберите пункт Set picture magnification (Установить масштаб изображения) в разделе Set magnification (Установить масштаб). В появившемся диалоговом окне введите масштаб увеличения и нажмите OK.

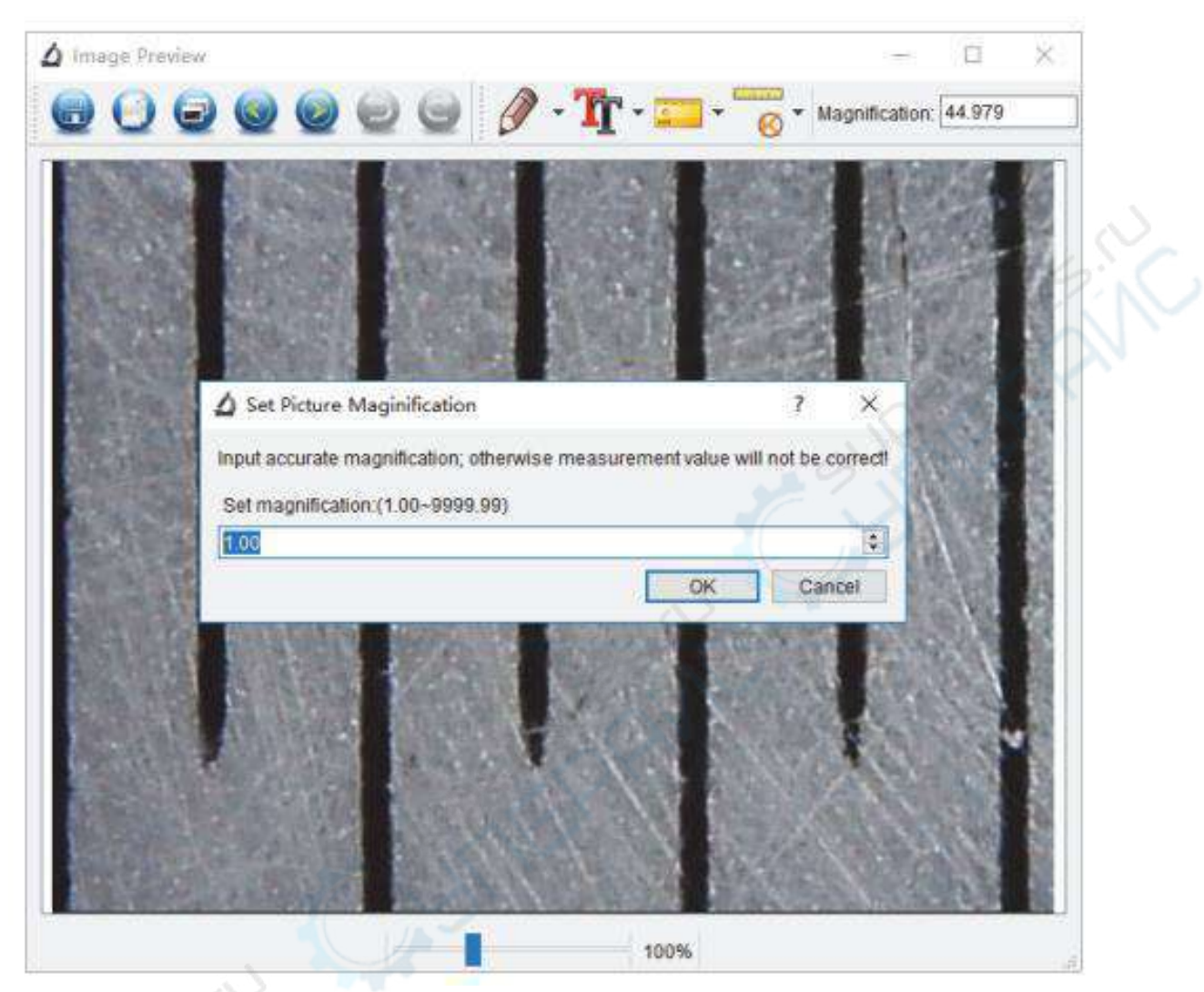

Если вы хотите использовать аналогичное увеличение при создании снимков, нажмите

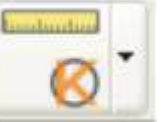

кнопку калибровки на панели инструментов и выберите пункт Set capture magnification (Установить масштаб съемки) в разделе Set magnification (Установить масштаб). После этого все изображения будут создаваться с указанным увеличением.

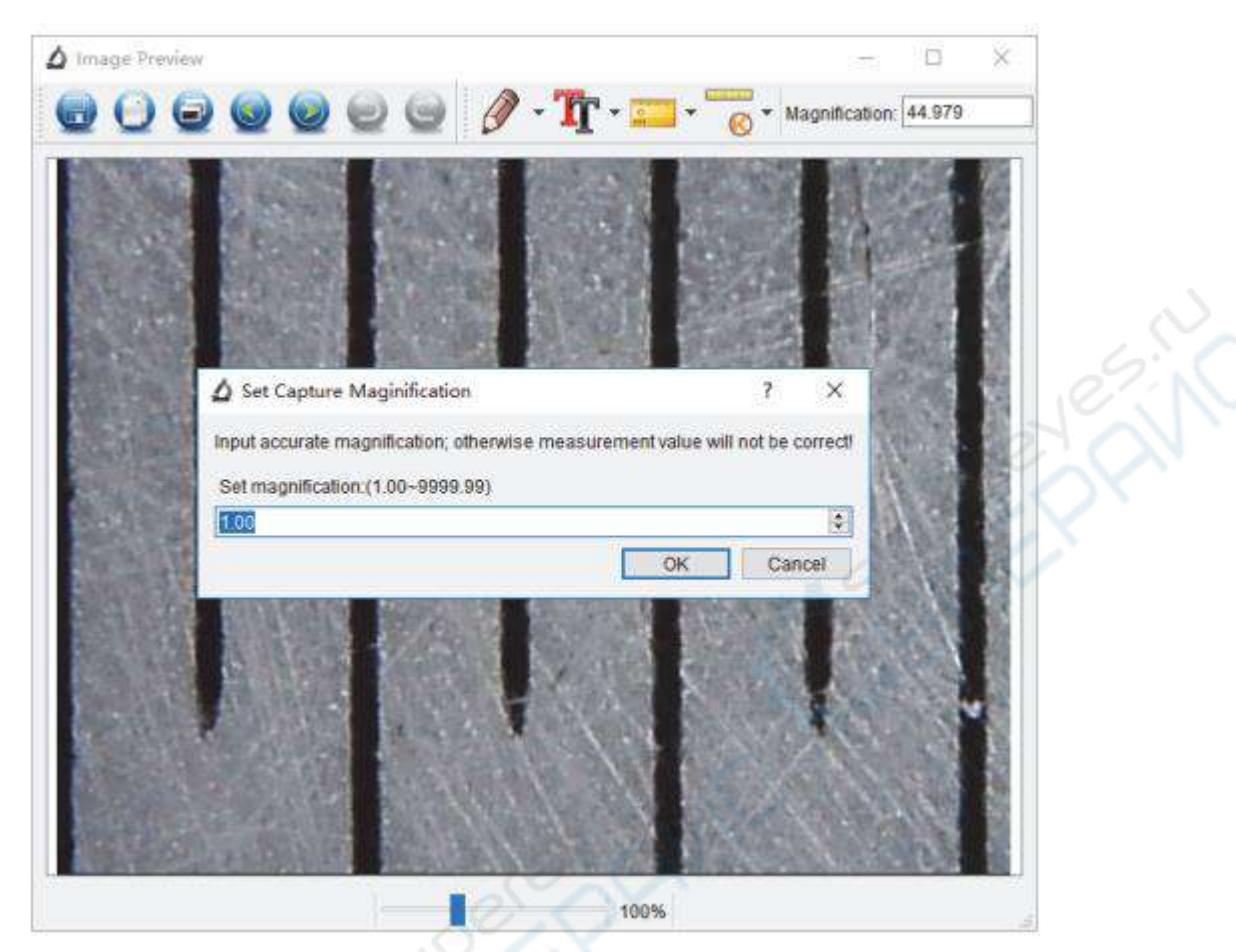

#### **7. Рисунок и текст**

При помощи приложения PortableCapture Plus вы можете добавлять рисунки или тексты на созданные изображения.

1. При нажатии кнопки с изображением карандаша на панели управления в

окне предварительного просмотра появится выпадающее меню.

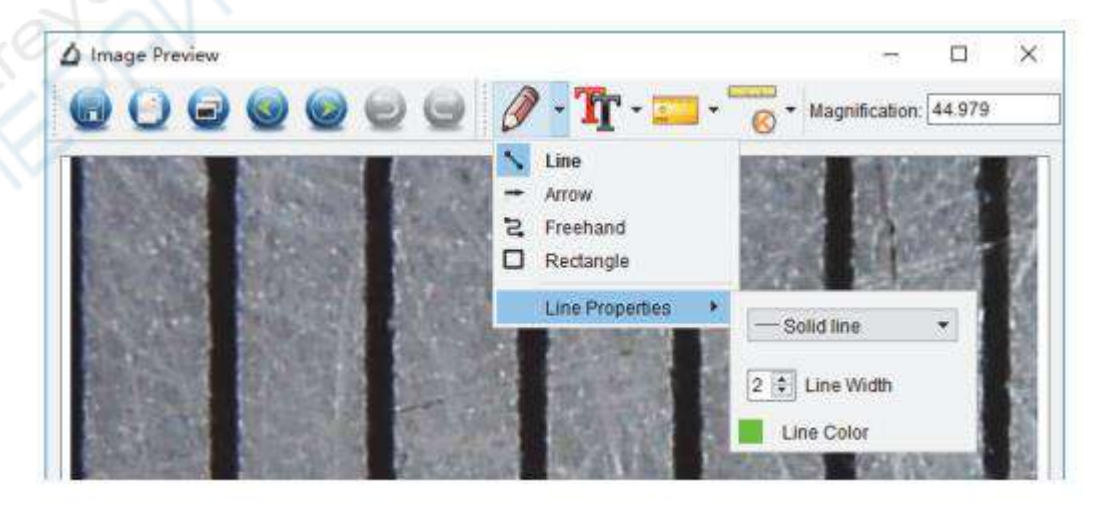

В нем можно выбрать любой из существующих инструментов для создания рисунков, а также настроить некоторые параметры.

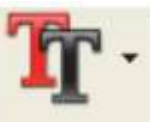

2. При нажатии кнопки с изображением двух букв «Т» **Семия на панели** 

управления в окне предварительного просмотра появится выпадающее меню, в котором вы можете настроить шрифт и цвет надписи.

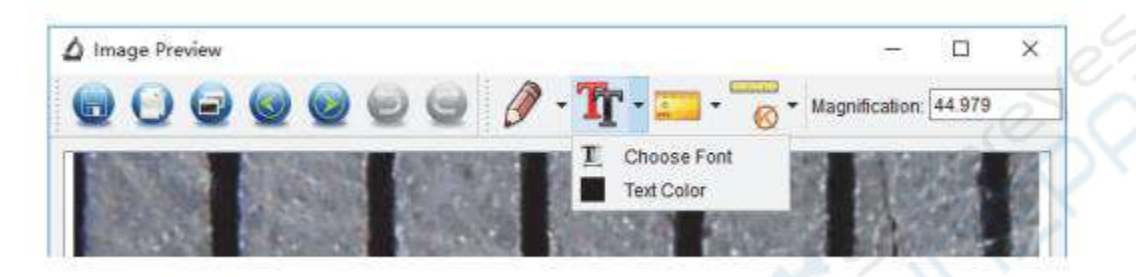

## <span id="page-30-0"></span>**5.3 Программный интерфейс**

Основные иконки:

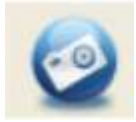

Захват фото - используется для захвата фотографий по одной по одной.

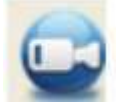

Запуск / остановка записи видео.

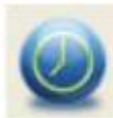

Таймер для фото/видео - установка времени начала, времени интервала и общего количества фото/видео.

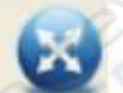

Полноэкранный режим, для выхода нажмите ESC или дважды щелкните мышью.

**Главное меню**

**File (Файл)**

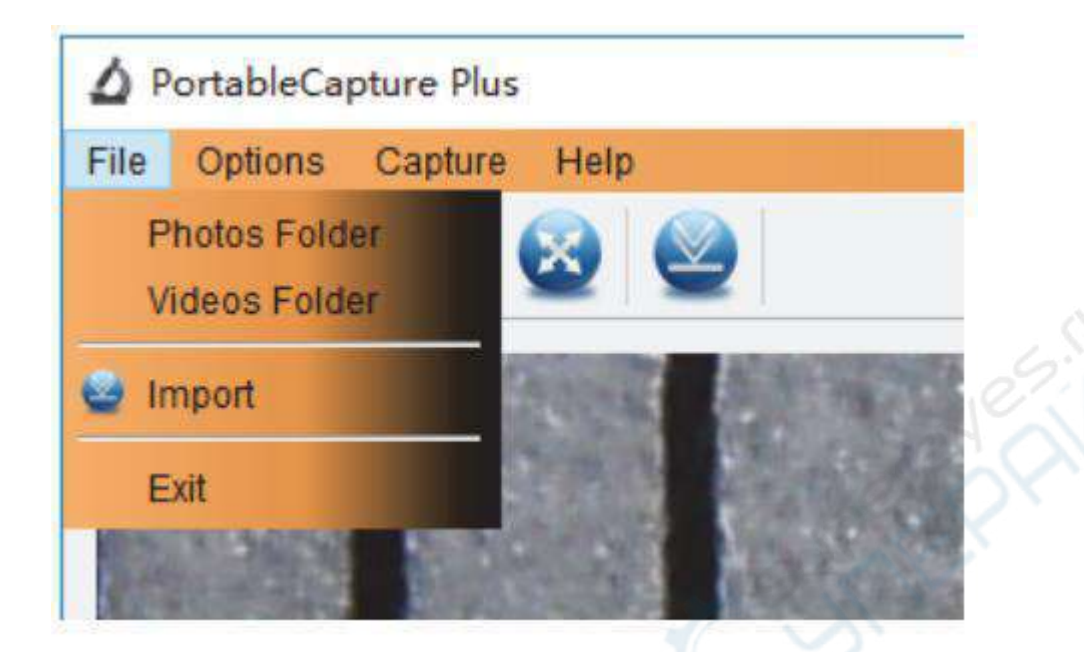

**Photos Directory (Папка для фото):** выбрать папку для сохранения снимков; **Videos Directory (Папка для видео):** выбрать папку для сохранения видеороликов;

**Options (Опции)**

## PortableCapture Plus Capture Options File Help **Resolution** Date/Time Language XY Guide **Fullscreen mode**

**Resolution (Разрешение):** выбрать разрешение снимков. **Date/Time (Дата/Время):** отображать дату и время во время предпросмотра. **Language (Язык):** выбрать язык интерфейса. Crossing (Сетка): отображать сетку во время работы с приложением. Full screen mode (Полноэкранный режим): перейти в полноэкранный режим.

## **Capture (Захват)**

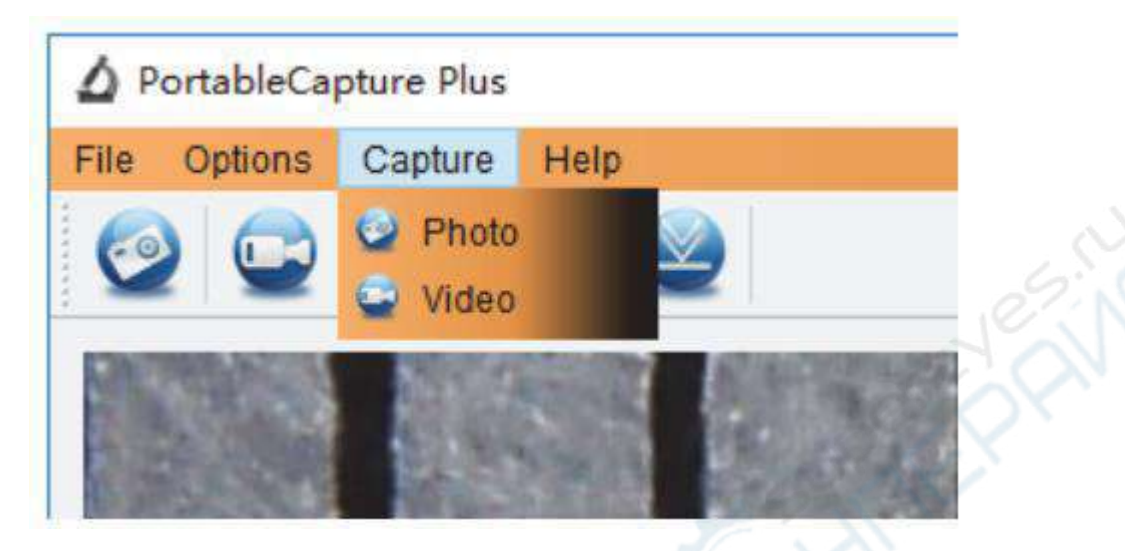

**Photo (Фото):** сделать снимок. **Video (Видео):** записать видеоролик.

 $\mathcal{C}^3$ 

## **Инструкции по работе с измерительным интерфейсом**

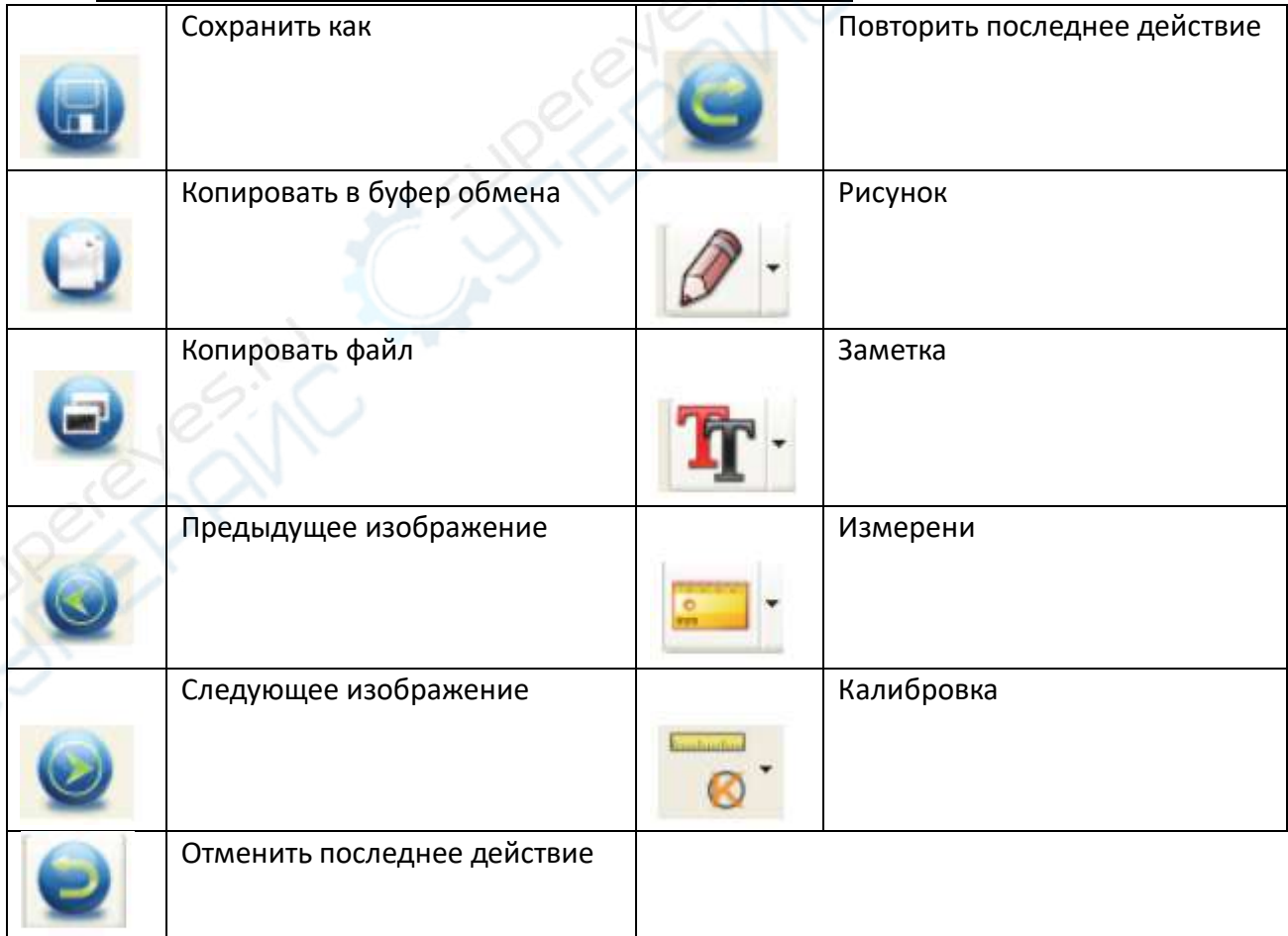

#### <span id="page-33-0"></span>**6. Использование элементов питания**

Всегда используйте элементы питания подходящего размера и соответствующего типа. При необходимости замены элементов питания меняйте сразу весь комплект, не смешивайте старые и новые элементы питания и не используйте элементы питания разных типов одновременно. Перед установкой элементов питания очистите контакты элементов и контакты в корпусе прибора. Устанавливайте элементы питания в соответствии с указанной полярностью (+ и -). Если прибор не используется длительное время, следует вынуть из него элементы питания. Оперативно вынимайте из прибора использованные элементы питания. Не пытайтесь перезаряжать гальванические элементы питания - они могут протечь, воспламениться или взорваться. Никогда не закорачивайте полюса элементов питания – это может привести к их перегреву, протечке или взрыву. Не пытайтесь нагревать элементы питания, чтобы восстановить их работоспособность. Выключайте прибор после использования. Храните элементы питания в недоступном для детей месте, чтобы избежать риска их проглатывания, удушья или отравления.

#### <span id="page-33-1"></span>**7. Требования к системе**

Операционная система Windows 7/8/10, Mac 10.14 и выше. ЦПУ от Pentium 11 или выше, ОЗУ от 512 МБ, видеокарта от 64 МБ, разъем USB 2.0, CD-ROM.